# **MCC-2**

# **Programmable Stepper Motor Controller for Two Axes**

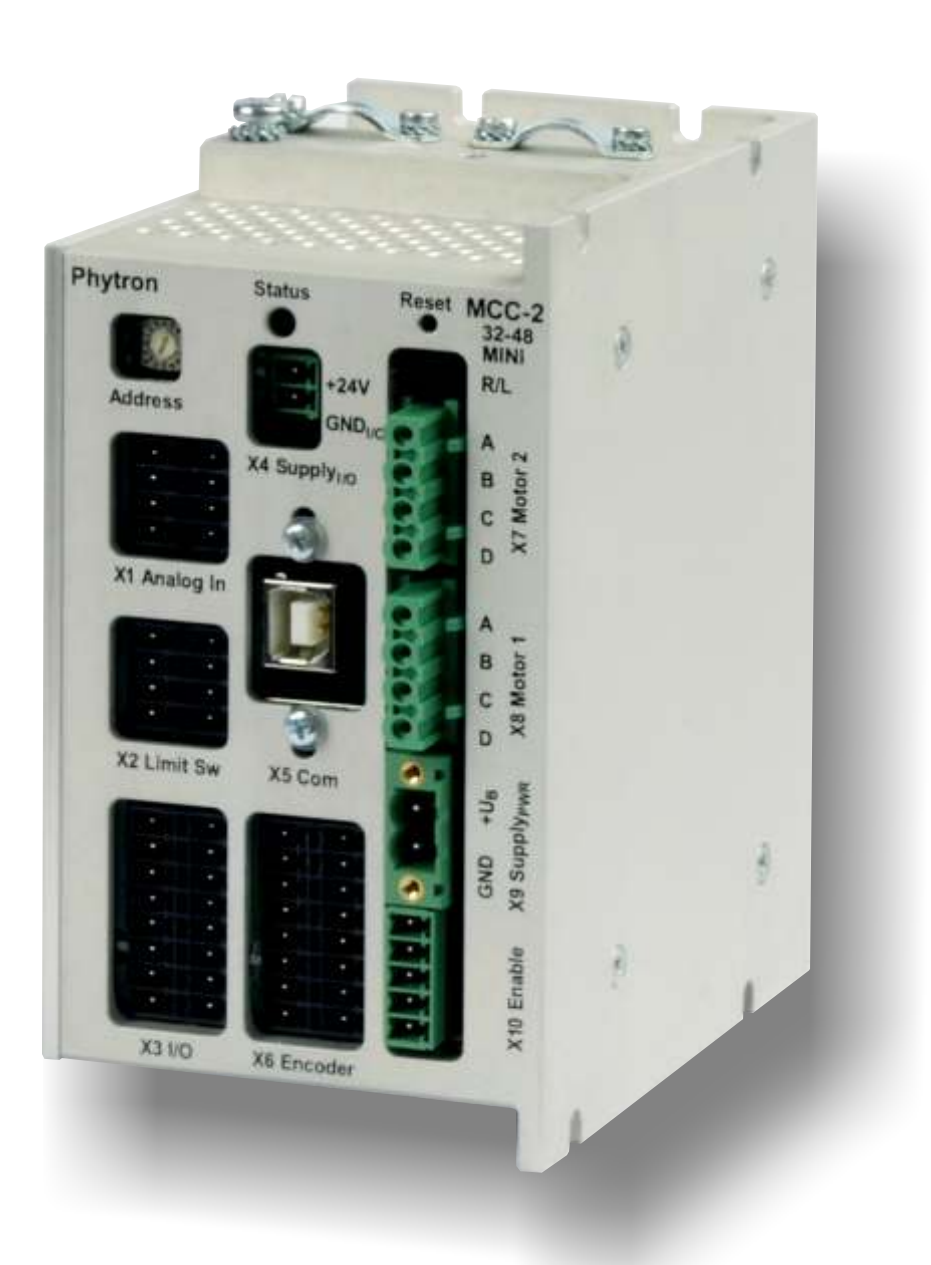

# **Manual 1235-A012 GB**

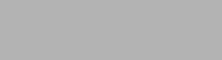

phytron

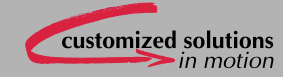

**MCC-2** 

# **Programmable Stepper Motor Controller**

**for Two Axes** 

**TRANSLATION OF THE GERMAN ORIGINAL MANUAL**

© 2010 All rights with: Phytron-Elektronik GmbH Industriestraße 12 82194 Gröbenzell, Deutschland Tel.: +49(0)8142/503-0 Fax: +49(0)8142/503-190

Every possible care has been taken to ensure the accuracy of this technical manual. All information contained in this manual is correct to the best of our knowledge and belief but cannot be guaranteed. Furthermore we reserve the right to make improvements and enhancements to the manual and / or the devices described herein without prior notification. You find the updated version of this manual on the website of www.phytron.de.

We appreciate suggestions and criticisms for further improvement. Please send your comments to the following email address: [doku@phytron.de](mailto:doku@phytron.de)

### **Contents**

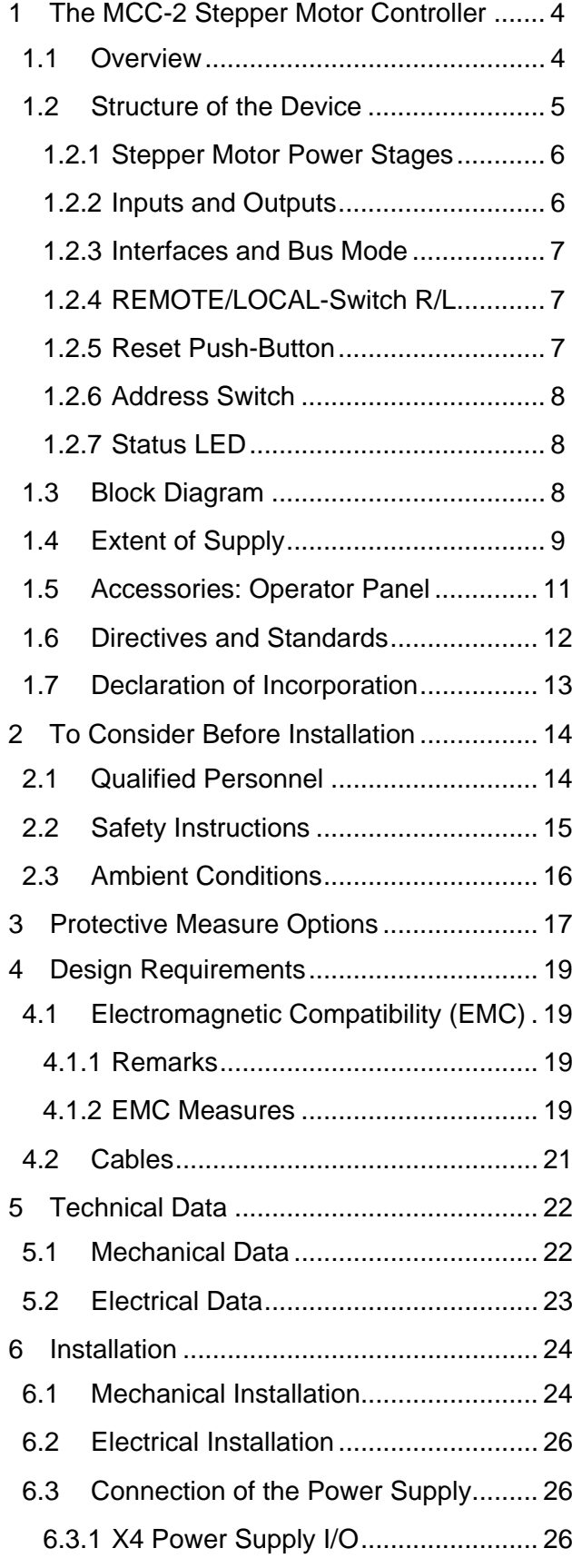

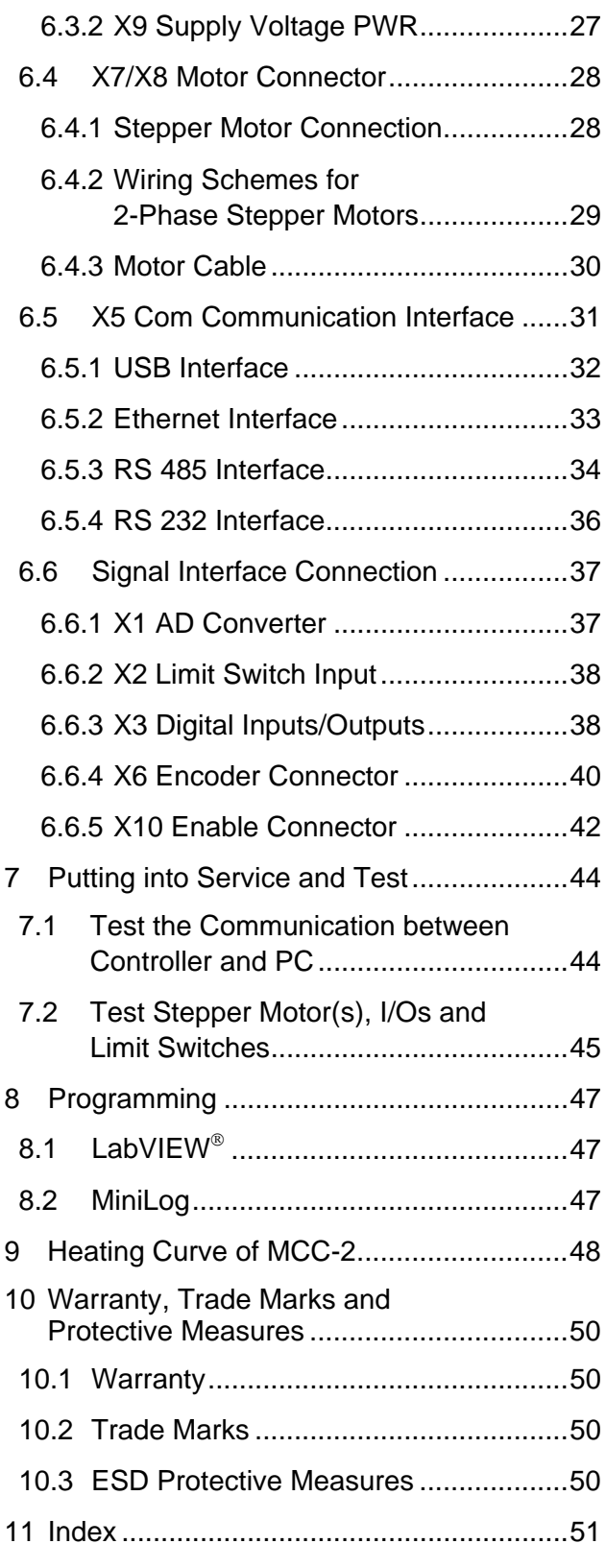

### <span id="page-5-0"></span>**1 The MCC-2 Stepper Motor Controller**

### **1.1 Overview**

MCC-2, the intelligent motion controller, is a user-friendly and compact stepper motor control unit for two-phase stepper motors up to 3.5  $A_{PFAK}$  motor current with 24 to 48 V motor voltage.

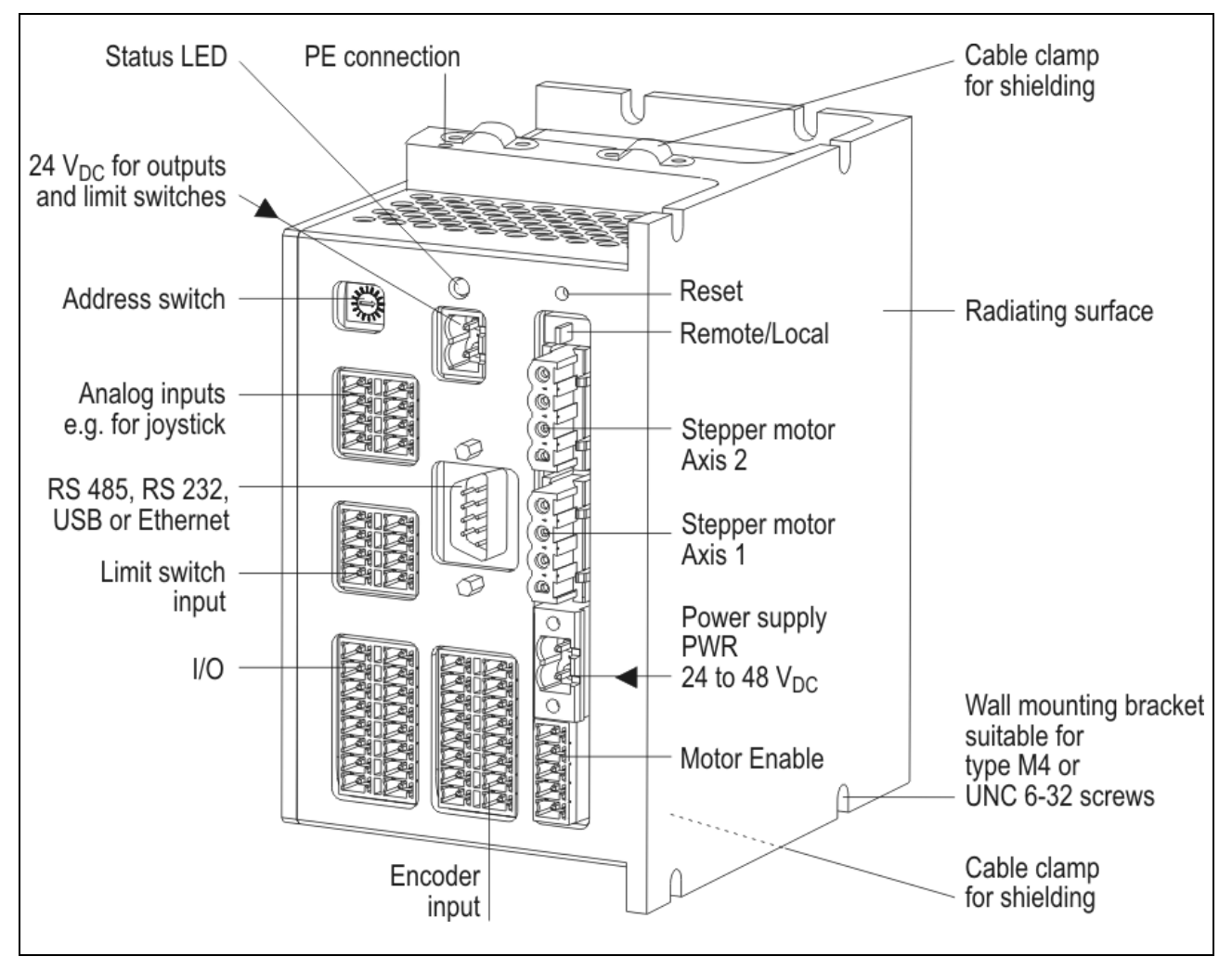

Fig. 1: Front view

At the front side you'll find connectors for wiring supply voltages, stepper motors, inputs and outputs.

Machine sequence controls can be programmed on PC by the MiniLog-Comm communication software. The ready program can be transmitted to the controller via X5 communication interface. The program will be stored and can be locally started by the REMOTE/LOCAL switch.

MCC-2 and stepper motors need a DC power supply from 24 to 48  $V_{DC}$ .

A separate 24  $V_{DC}$  supply voltage is required for the outputs and limit switches.

The MCC-2 housing contains mounting brackets for different mounting positions. A clip for rail mounting is mounted on the rear side.

### <span id="page-6-0"></span>**1.2 Structure of the Device**

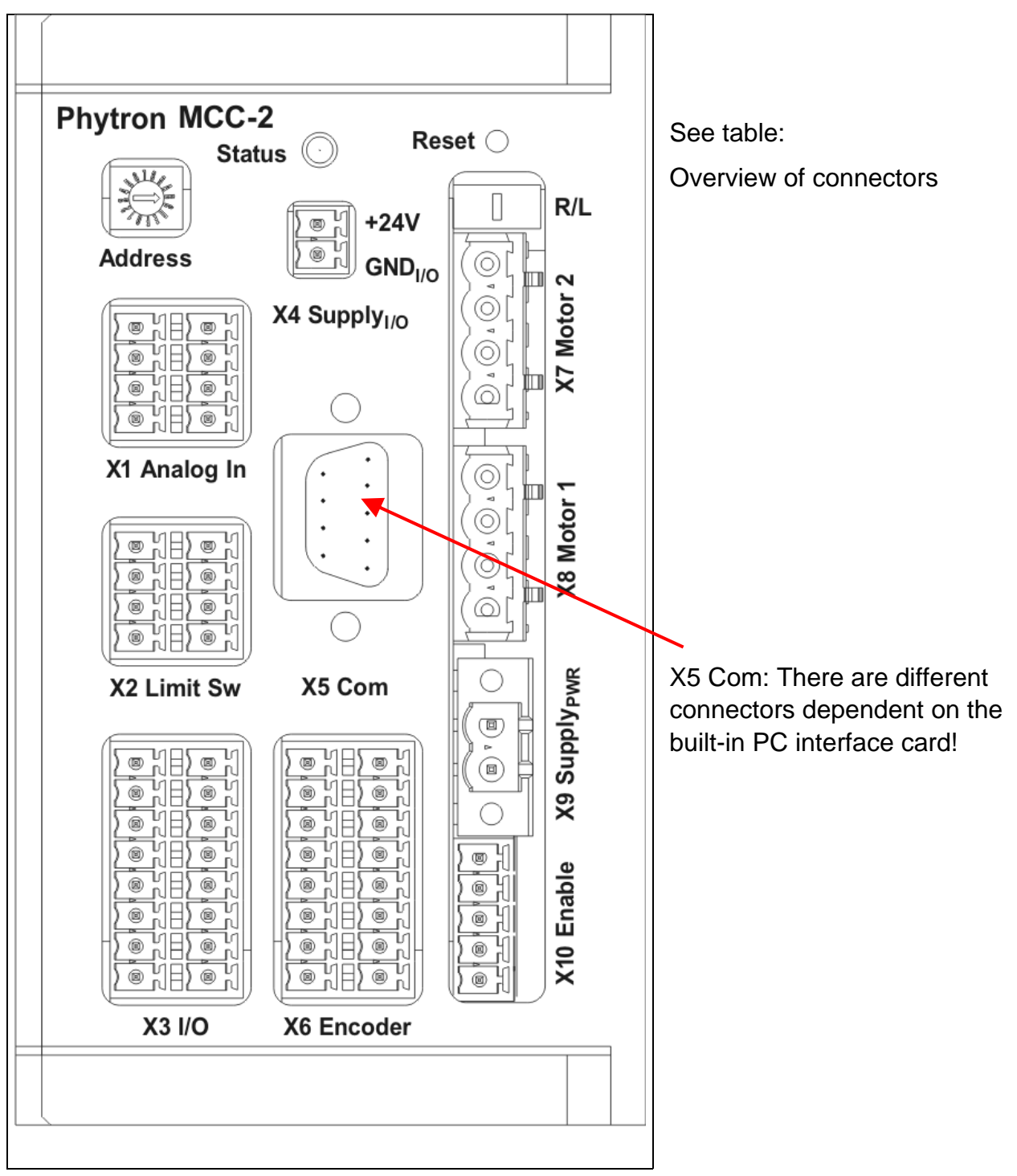

The figure below shows the layout of the connectors on the MCC-2 front side.

Fig. 2: Connector's layout

Please mention for all connector figures in this manual:

When the controller is placed in such position that the MCC-2 designation is at the right upper edge, the upper pin in the drawing also is the upper pin at the device.

### <span id="page-7-0"></span>**1.2.1 Stepper Motor Power Stages**

A power stage is built-in for each axis. The power stages are used for bipolar control of two-phase stepper motors with Phytron's welltried technology, the patented SYNCHROCHOP precision current control.

For smooth stepper motor movement, the power stages solve the motor full step into increments up to 1/256 step.

Run current, stop current and Boost current (acceleration) can be programmed independently up to 3.5 A $_{PEAK}$  at 48  $V_{DC}$  nominal voltage.

The following errors will switch off the power stage:

- Short circuit: between phase and power supply between both motor phases within a motor phase against ground
- Overtemperature
- Undervoltage: e.g. if the voltage drops due to a weak power supply and dynamic motor movements

### **1.2.2 Inputs and Outputs**

MCC-2 can be regarded as independent machine controller because of eight digital inputs, which are electrically separated from the sequential controller, and eight overload-safe outputs.

Two signal inputs of each axis can be used for connecting type pnp-NCC (default) or pnp-NOC limit switches.

A joystick can be connected to the analog input X1.

Additional safety requirement was considered during development, because the MCC-2 was designed for applications in the domain of medical devices:

The motors can be activated by the Enable input – independent of the incoming control pulse signals (X10).

The encoder inputs for step failure monitoring allow the interpretation of the encoder signals. Incremental encoder or absolute encoder acc. to SSI-standard can be connected to the same connector (X6).

### <span id="page-8-0"></span>**1.2.3 Interfaces and Bus Mode**

The X5 Com communication interface is available with USB, RS 485(4-wire), RS 232 or Ethernet layout. The following possibilities are accessible by interface:

Controller and motor parameter programming

Controller configuration by software

Online diagnostics for safe operation and easy maintenance

Test mode and status information

Firmware update

Controller communication via Ethernet

The MCC-2 can be programmed user-friendly by MiniLog-Comm for Windows (see manual MiniLog-Comm).

### **1.2.4 REMOTE/LOCAL-Switch R/L**

You can select the controller's operating mode with the REMOTE/LOCAL switch:

- REMOTE: The controller is connected to the PC via interface. In this operating mode, programs edited by the customer can be transmitted from PC to controller and back. In the REMOTE mode it is also possible to test single instructions or to test the motor run using the MiniLog-Comm communication software.
- LOCAL: When switching to LOCAL the stored program will be started. The program should be stored in the auto start register.
	- a) The program runs **without** connection to the PC.
	- b) Program run **with** connection to an external computer: The PC can be called by the sequential program in order to exchange actual data.

### **1.2.5 Reset Push-Button**

The Reset push-button above the REMOTE/LOCAL switch is mounted recessed in order to inhibit accidential operation.

Reset cancels possibly error messages.

Delay time after end of Reset signal: about 3 sec.

### <span id="page-9-0"></span>**1.2.6 Address Switch**

The logic device address can be selected by the address switch and set from 0…F.

This rotary switch is only read after power on or after a reset, i.e. later changes remain without effect during the regular operation.

### **1.2.7 Status LED**

The two-color LED shows the status of the device:

 $green = ready, no error$ red  $=$  Error (see status window in the MiniLog-Comm software) orange  $=$  Busy (update of the indexer firmware)

### **1.3 Block Diagram**

This block diagram shows a simplified layout. You'll find details, e. g. pin assignments in the corresponding chapters.

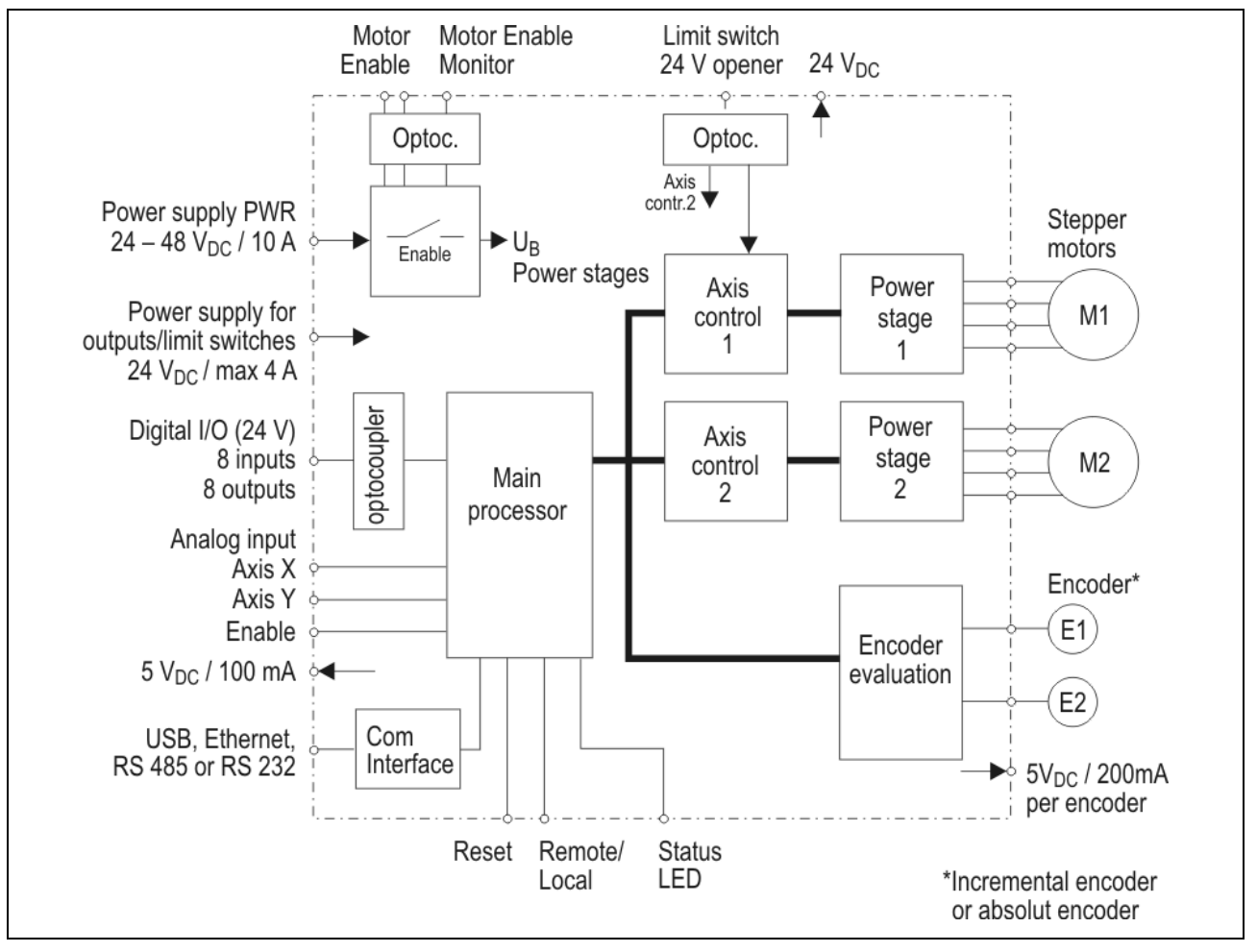

Fig. 3: Block diagram

### <span id="page-10-0"></span>**1.4 Extent of Supply**

The MCC is available in the following **options** ( #: Ident number):

MCC-2 Motion-Controller with mating connector kit

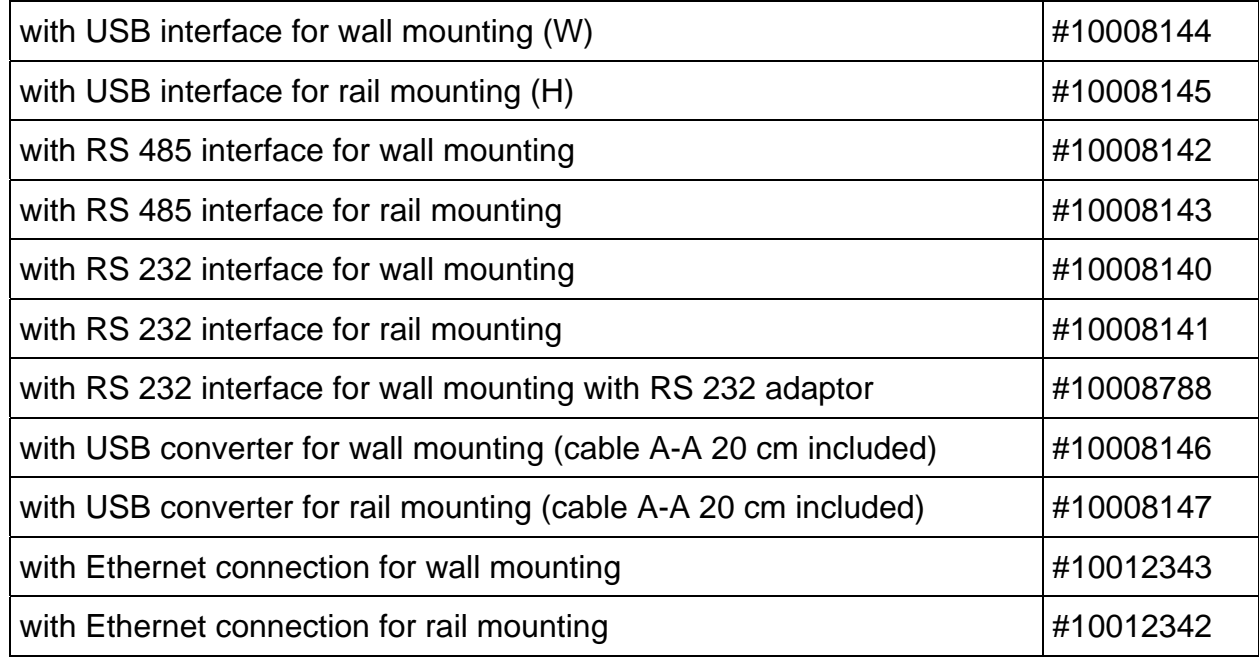

#### **Included in delivery:**

MCC-2 Manual MiniLog Programming Manual MiniLog-Comm Manual Phytron CD with MiniLog-Comm software

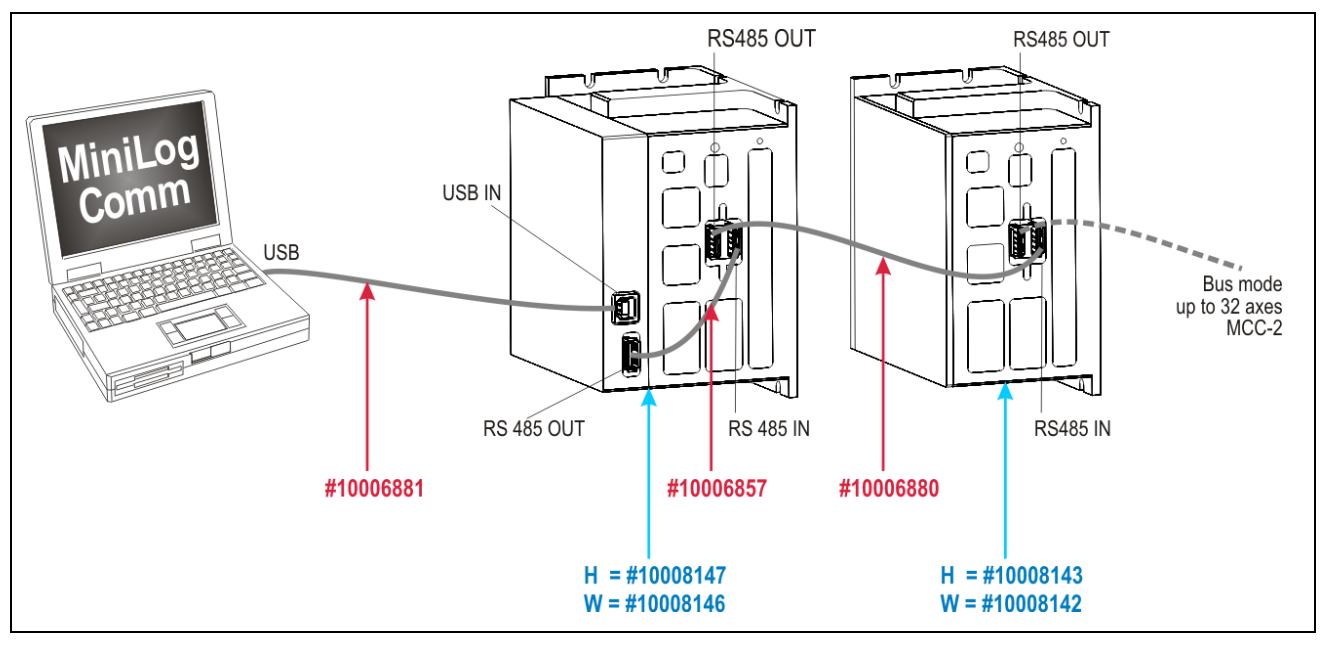

Fig. 4: MCC-2 with USB converter and RS 485 interface

# **Manual MCC-2**

#### **Supplementary parts are available:**

Rail mounting kit #02005659 Mating connector kit (X1 to X4, X6 to X10) #10005871 Cable (connection A-A) 20 cm #10006857 Cable (connection A-A) 100 cm #10006880 USB cable (connection A-B) 200 cm #10006881 USB-485 converter stick #10012292 Power supply unit PS 5-48 (5 A, 48 V) for wall mounting #10006780 Power supply unit PS 5-48 (5 A, 48 V) for rail mounting #10006148 Power supply unit PS 10-24 (10 A, 24 V) for wall mounting #10006781 Power supply unit PS 10-24 (10 A, 24 V) for rail mounting #10006578

### <span id="page-12-0"></span>**1.5 Accessories: Operator Panel**

A MCC-2 with RS 232 adaptor is used for operator panel connection (e.g. BT 5). The terminal is connected to the RS 232 connector of the adaptor.

You'll find the description of the operator panel in Phytron's manual 'Operator Panel BT 5'.

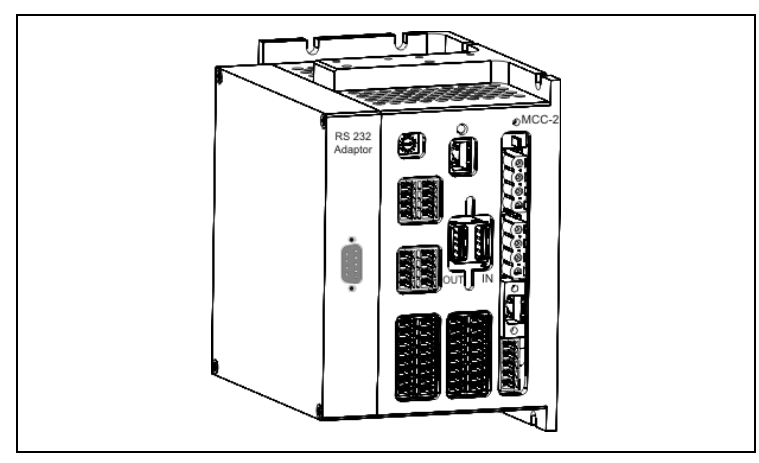

Fig. 5: MCC-2 with RS 232 adaptor

Then, enabled functions can be used by the operator personnel without PC: for example: selection of another program or change of the piece numbers, length.

The operator panel can display textual data or error messages on demand. The function keys on the operator panel are labeled individually and defined by the controller's programmer.

More functions can be added in the expert mode like input of drive instructions, setting of outputs or display of status messages.

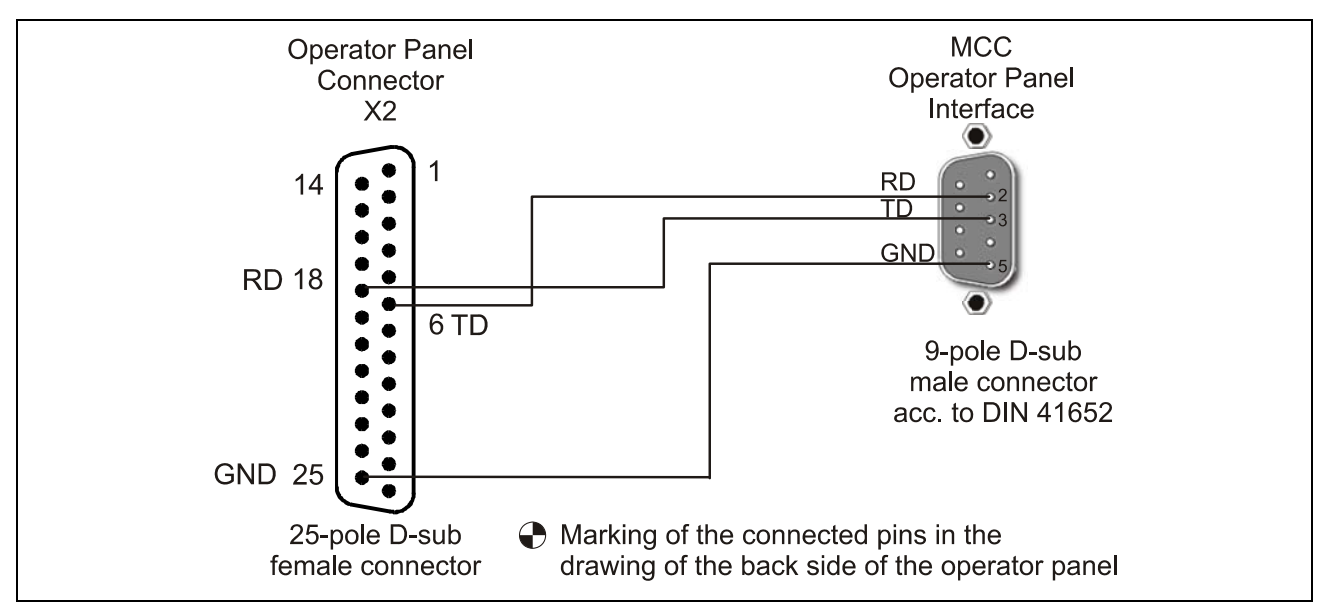

Fig. 6: MCC-2 cable  $\rightarrow$  BT 5

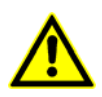

The MCC-2's baud rate should be scaled down to 38400 for using the operator panel.

## <span id="page-13-0"></span>**1.6 Directives and Standards**

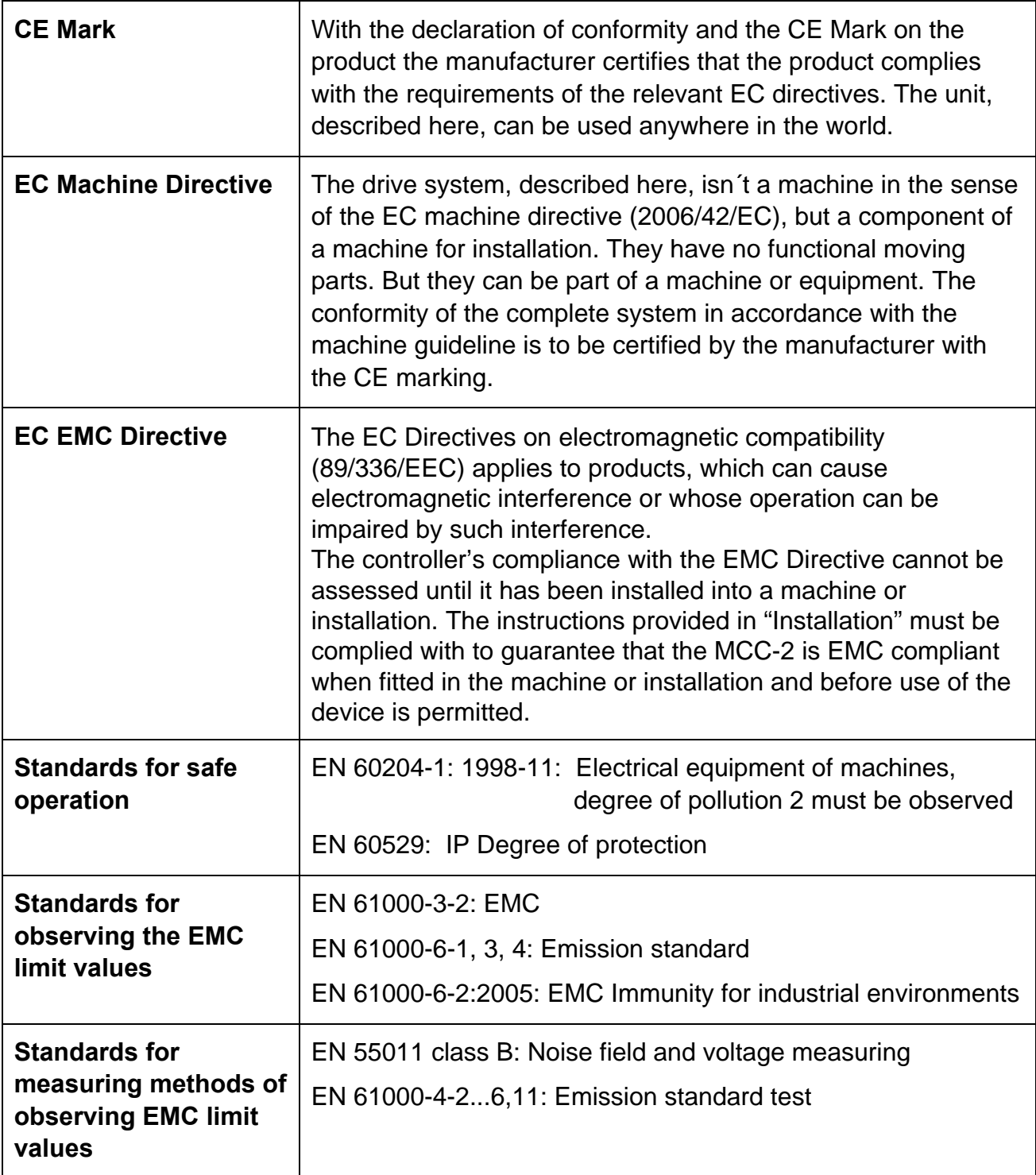

# <span id="page-14-0"></span>**1.7 Declaration of Incorporation**

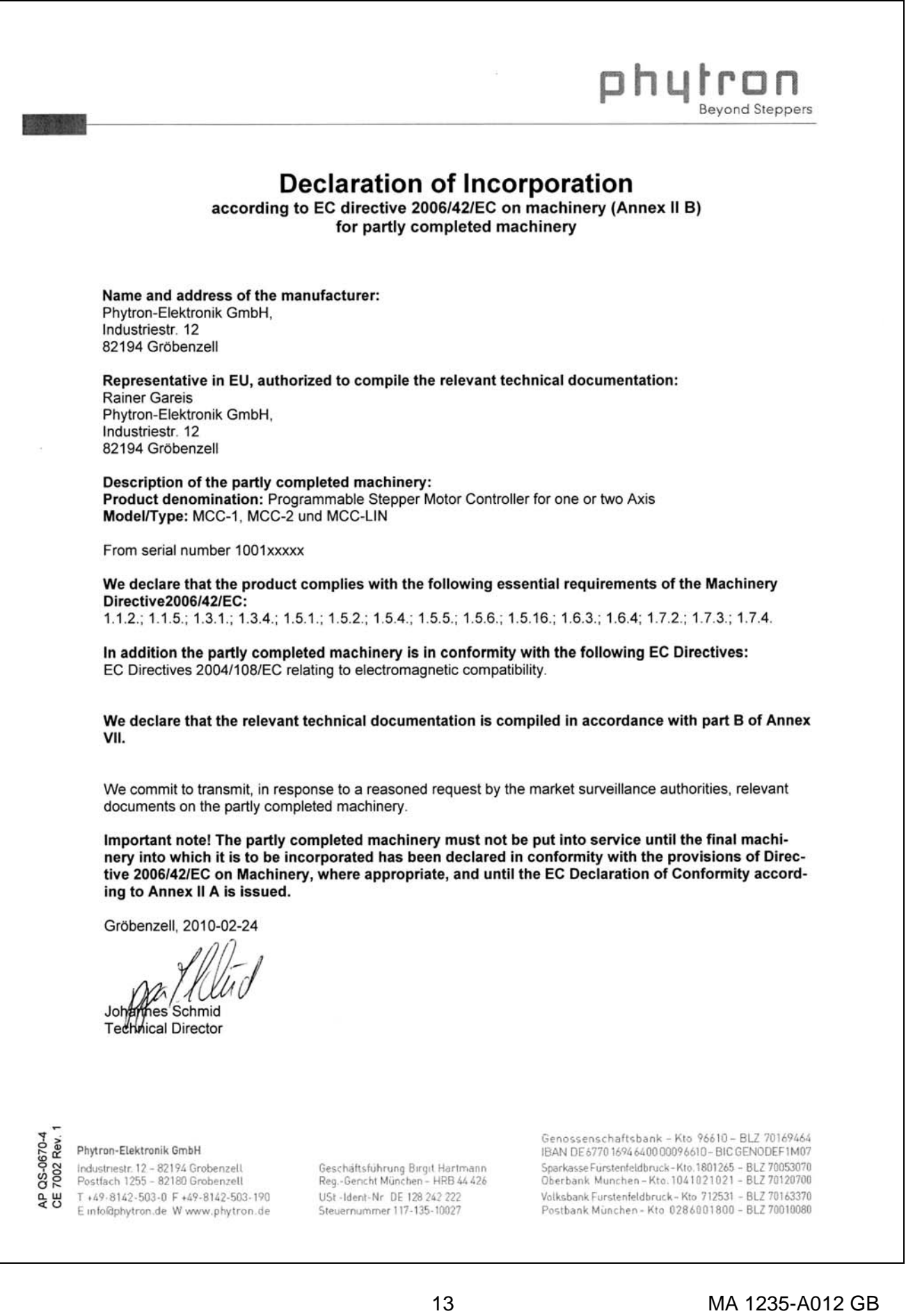

### <span id="page-15-0"></span>**2 To Consider Before Installation**

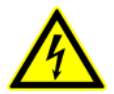

Read this manual very carefully before installing and operating the MCC-2. Observe the safety instructions in the following chapter!

### **2.1 Qualified Personnel**

Design, installation and operation of systems using the MCC-2 may only be performed by qualified and trained personnel.

These persons should be able to recognize and handle risks emerging from electrical, mechanical or electronic system parts.

The qualified personnel must know the content of this manual and be able to understand all documents belonging to the product. Safety instructions are to be planned.

The trained personnel must know all valid standards, regulations and rules for the accident prevention, which are necessary for working with the product.

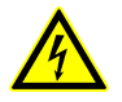

#### **WARNING**

Without proper training and qualifications damages to devices and injury might result!

### <span id="page-16-0"></span>**2.2 Safety Instructions**

• The MCC-2 is designed for operating as a wall or rail mounting device.<br>An installation is only allowed, if the requirement of the EC Machine Dir<br>EMC are conformed with. See chap. 1.6. An installation is only allowed, if the requirement of the EC Machine Directive and EMC are conformed with. See chap. 1.6.

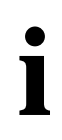

This product is used as a part of a complete system, therefore risk evaluations must be made before the use of the product regarding the concrete application. According to the results safety measures have to be taken and verified.

Personnel safety must be ensured by the concept of this complete system (e.g. machine concept).

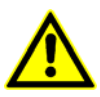

### **WARNING**

#### **Injury or damage by overvoltage!**

The MCC-2 must only be operated in accordance with the protective measures in chap. 3.

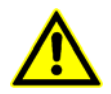

#### **CAUTION**

#### **Risk of damage by false motor current setting!**

In case of motor voltages > 24 V:

The controller must only be operated if the unit and the motor housing both are connected to protective ground.

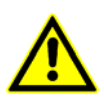

### **CAUTION**

#### **Risk of damage by not fixed cables!**

Motor cables and motor supply cables should be fixed to the device by the cable clamps at the front side.

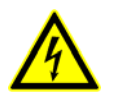

### **DANGER**

# **Danger of electric shock!**

#### **Be careful handling the screw connectors X7/X8.**

As long as the power stage is connected to supply voltage, a hazardous voltage level is present at these components, even if the motor is not wired. Up to 3 minutes after turning off the supply voltage, dangerous voltages may still exist at the connectors.

The instrument setting (e. g. motor current) must **only** be done while separated from the power supply with a special instrument.

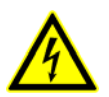

### **DANGER**

#### **Danger of electric arching!**

Always switch off the supply voltage before connecting or disconnecting any wires or connectors at the MCC-2.

**Do not unplug the connector while powered!** 

<span id="page-17-0"></span>**i** Please consider when connecting the X10 Enable connector:<br>**Roth** Enable inputs must be wired for activation! **Both** Enable inputs must be wired for activation!

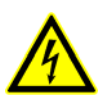

### **DANGER**

#### **Danger of touch voltage!**

To avoid dangerous touch voltages, all voltages should be safely separated from the mains. The maximum voltage limits are the specified values of the corresponding chapters.

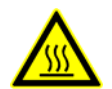

#### **WARNING**

#### **Danger of injury if touching the surface!**

The surface of the MCC-2 reaches temperatures more than 75 °C during operation.

The controller has to be deactvated at temperatures more than 75 °C.

### **2.3 Ambient Conditions**

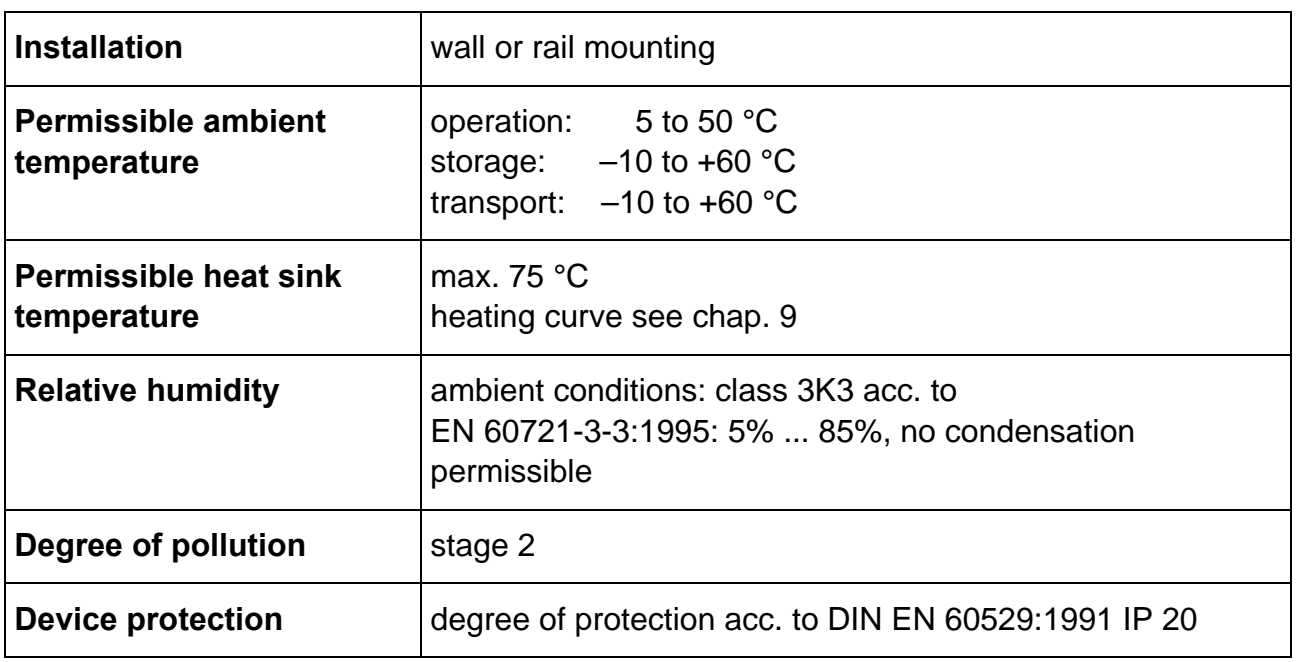

### <span id="page-18-0"></span>**3 Protective Measure Options**

The control unit must be operated by the protective measure PELV acc. to VDE 0100. Board and motor housing have to be grounded and/or connected to 0 V.

Various options are possible to achieve the protective measure PELV:

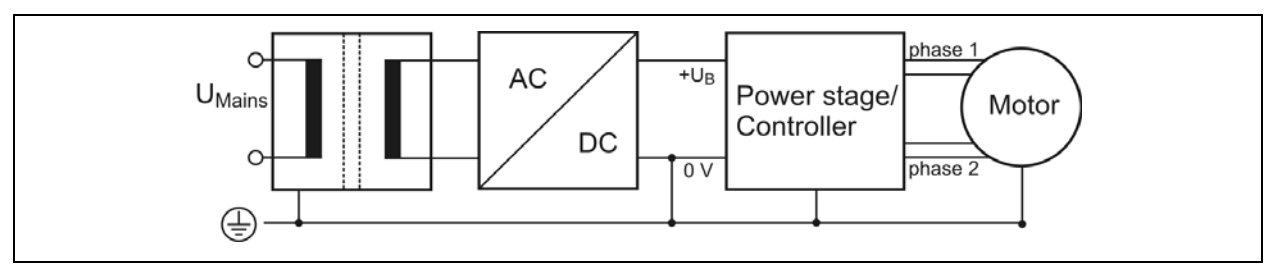

Fig. 7: PELV – Grounding: total

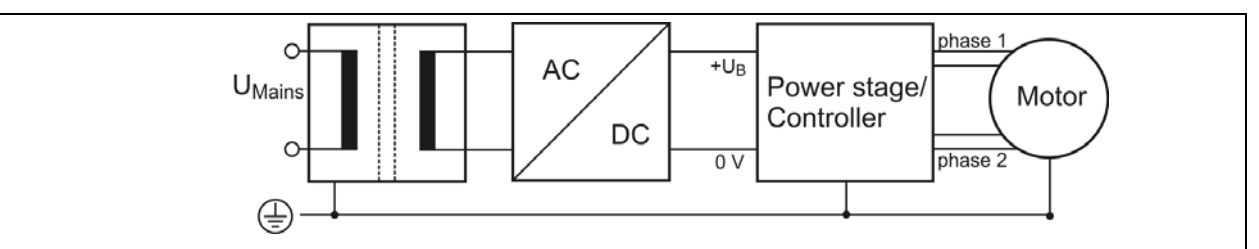

Fig. 8: PELV – Grounding: Power Stage and Motor. The secondary winding of the transformer (SELV supply) must not be grounded because the equipment is grounded.

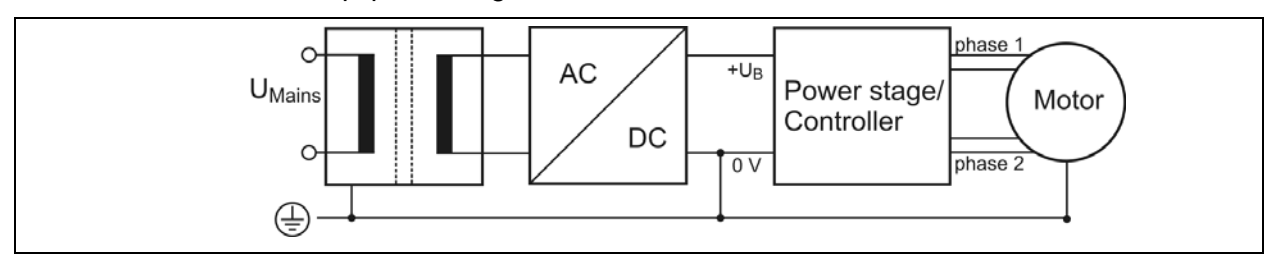

Fig. 9: PELV – Grounding: 0 V and Motor

If there is no PE clamp on the motor, the 0 V wire **must** be grounded to complete the protective measure PELV (Fig. 10 and Fig.11):

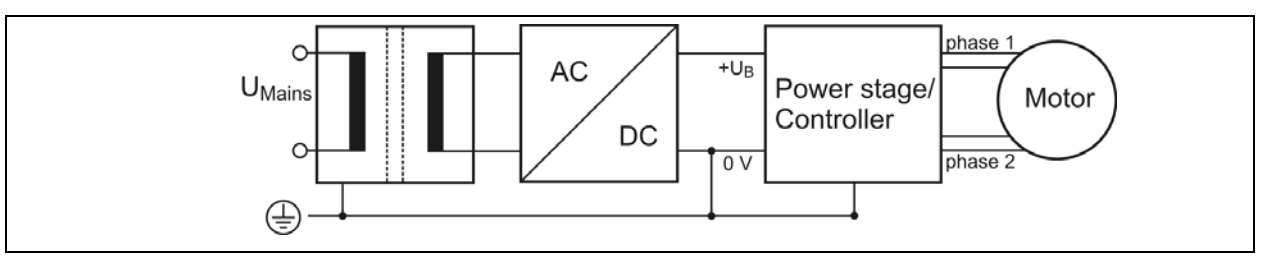

Fig. 10: PELV – Grounding: 0 V and Controller

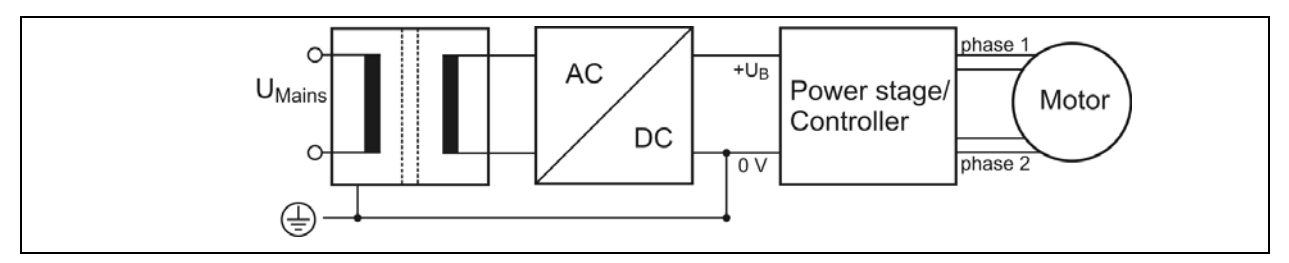

Fig. 11: PELV – Grounding: 0 V

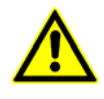

Protective measure PELV for application of the  $+U_B$  should not exceed 70  $V_{DC}$ or 50  $V_{AC}$  at dry environment (environmental conditions 3 acc. to IEC 61201). It is essential for MCC:  $+U_B \leq 48$  V<sub>DC</sub>.

The supply transformer must be constructed with reinforced or double insulation between supply and secondary winding (acc. to EN 61558).

Only use motors which are checked acc. to EN 60034-1 (500  $V_{AC}/1$  minute).

### <span id="page-20-0"></span>**4 Design Requirements**

### **4.1 Electromagnetic Compatibility (EMC)**

### **4.1.1 Remarks**

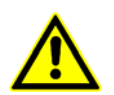

#### **WARNING**

#### **Risk of injury by interference of signals and devices!**

Perturbed signals can cause equipment to react unexpectedly.

- Connect the controller to the EMC requirements.
- In electrically noisy environments ensure the correct execution of the EMC measures. Disregarding these precautions can cause death, serious injuries or material damages.

#### **4.1.2 EMC Measures**

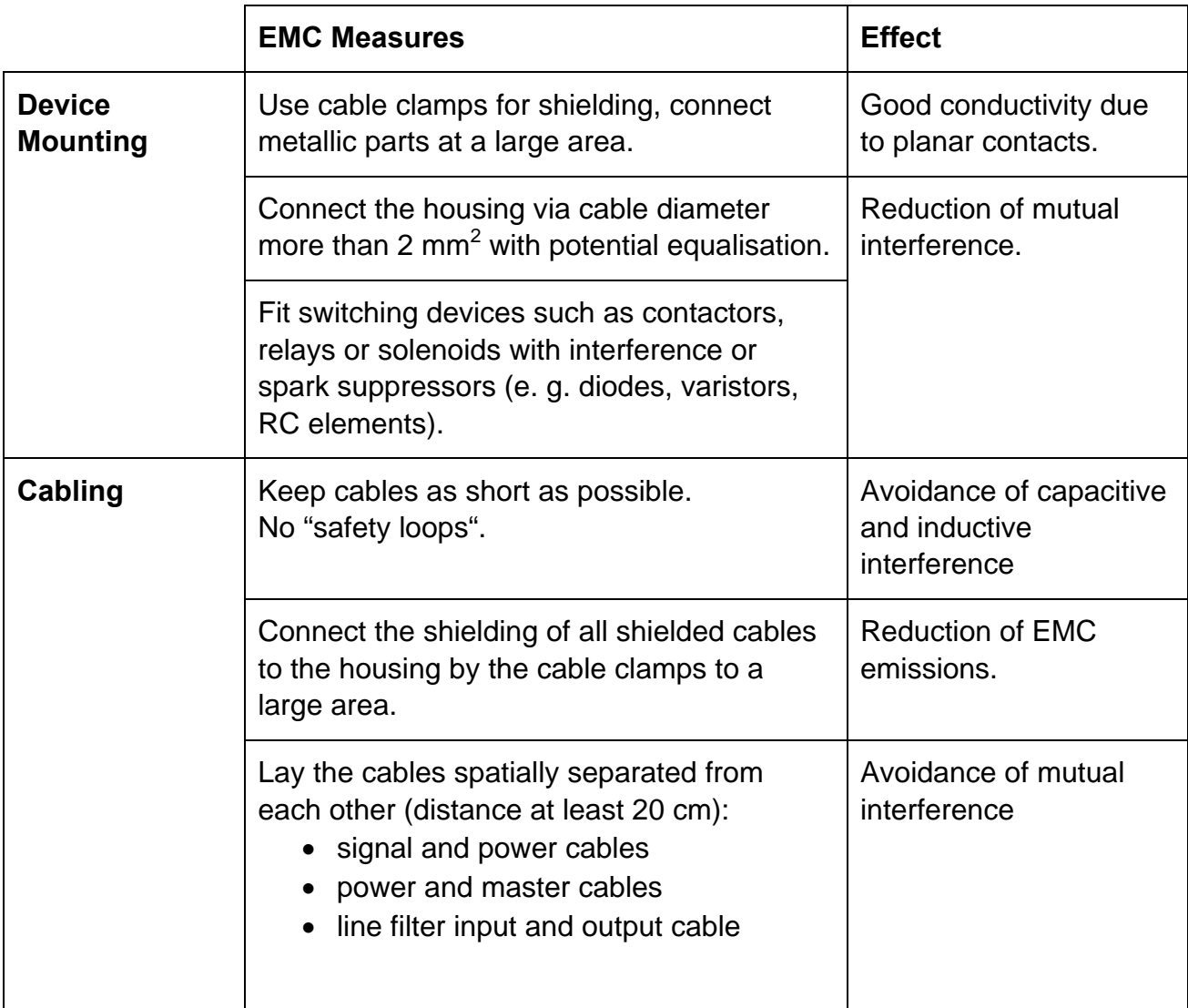

# **Manual MCC-2**

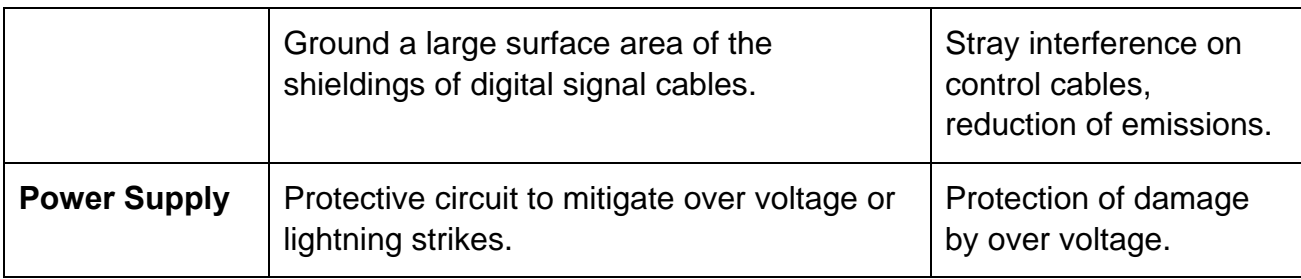

#### **Preset for EMC: Motor cable**

The motor cable is a source of interference and must be carefully laid.

Use the cables recommended by Phytron. They are tested for EMC safety and are suitable for movement.

The motor and the encoder cable of the driving system must be connected to a large surface area of the output of the control cabinet and the motor with a low resistance.

The PE lead (green/yellow) of the motor cable should be fixed at the earthing screw below the MCC-2 motor connector.

The PE lead at the motor side of the cable should be fixed at the motor's earthing screw.

For EMC compliant wiring it is important to conductively connect the motor cable shielding mesh with the controller housing. Use the cable clamps at the bottom and the top side of the MCC-2. Remove the external cable sheath in that range of the cable where you fix it with one of the cable clamps.

The cables connecting motor and controller should not be interrupted (e.g. by connectors).

At the motor side the cable's shielding mesh should be connected to the motor housing at a large area. We recommend to use special EMC type conduit fittings.

In case of motors without adapted conduit fittings the cable shielding must be connected as near to the motor as possible and has to be applied to PE.

#### **Potential equalization cables**

Connect the shielding on all sides for protection from interference.

The difference of potential can cause incorrect currents on the shielding and must be avoided by potential equalization cables.

### <span id="page-22-0"></span>**4.2 Cables**

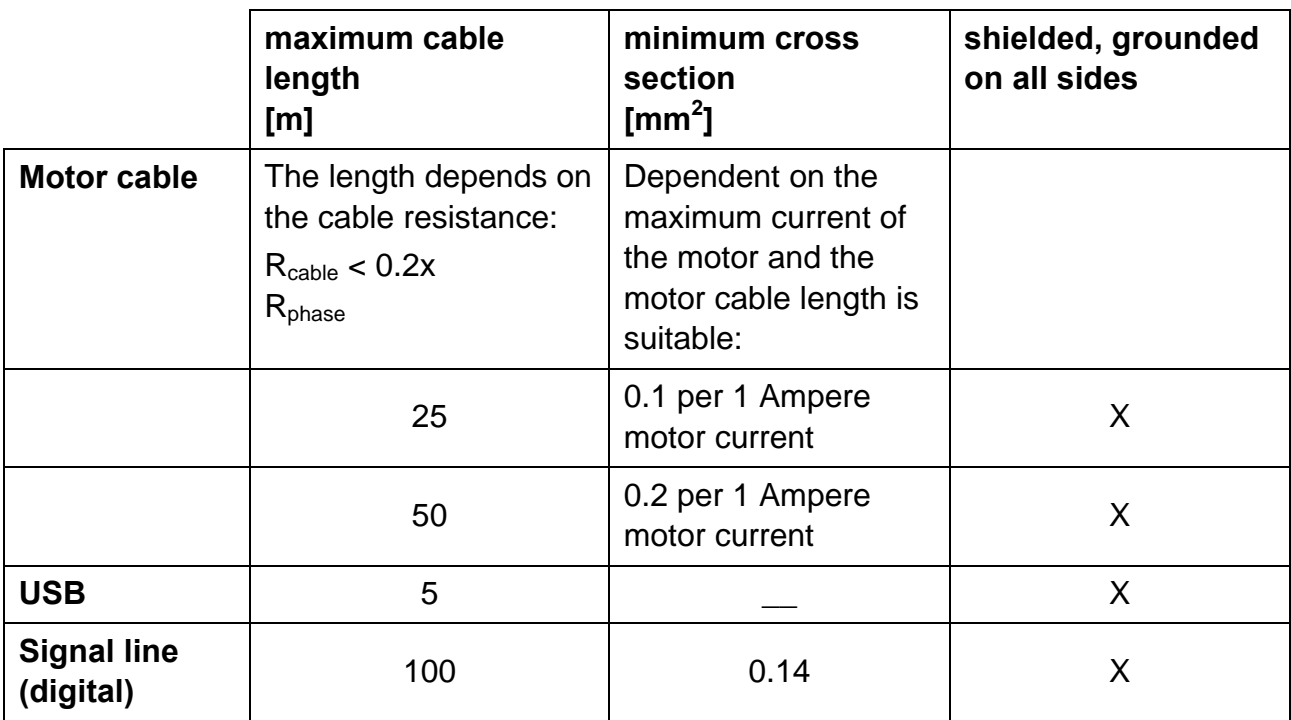

### <span id="page-23-0"></span>**5 Technical Data**

### **5.1 Mechanical Data**

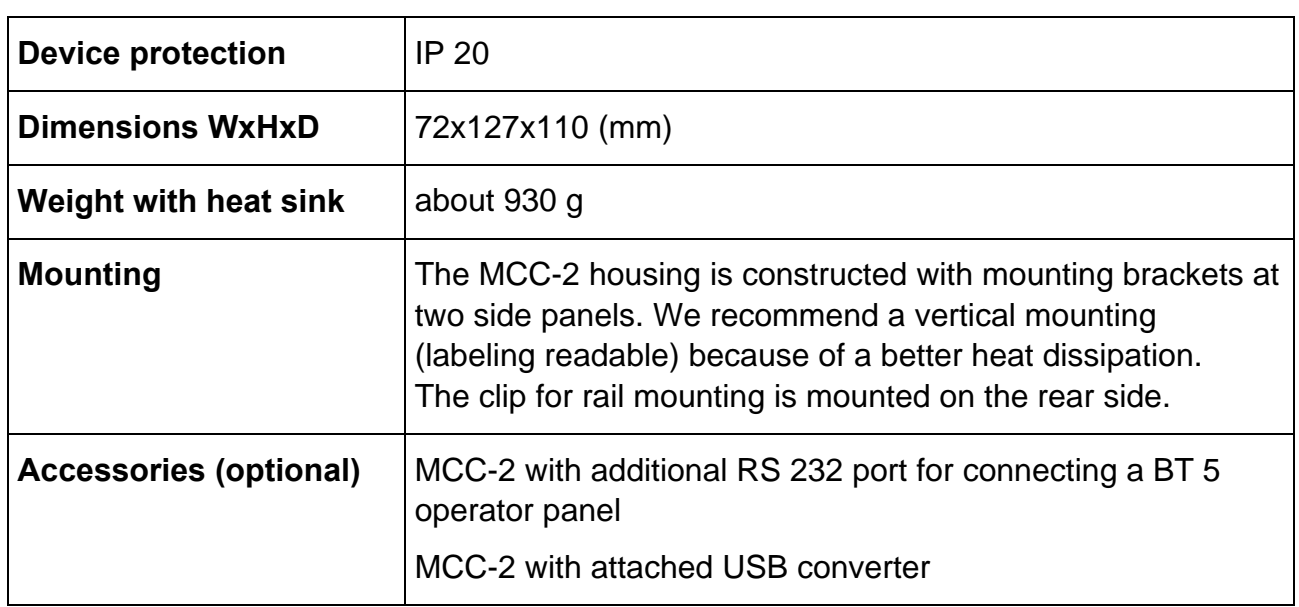

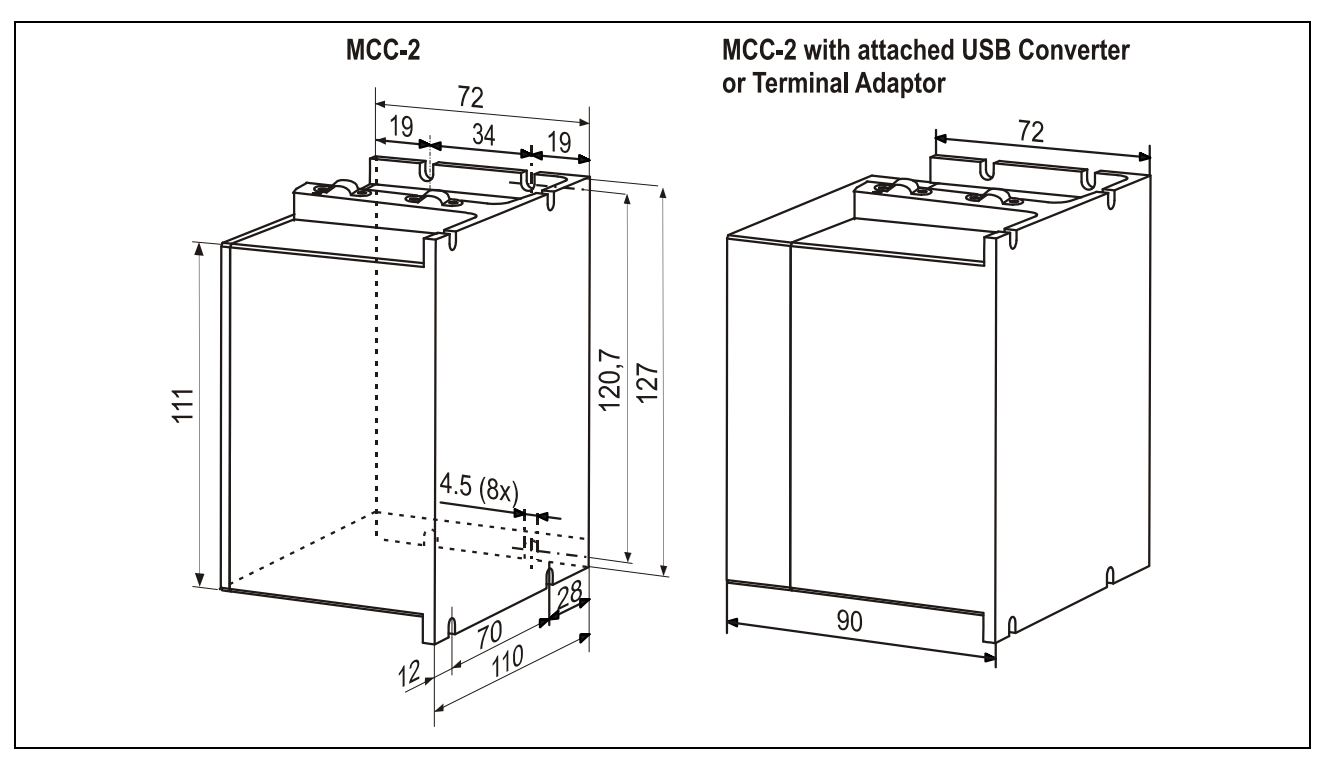

Fig. 12: Dimensions in mm

- Wall mounting: screws type M4 or UNC 6-32.
- Required space at the front side: about 35 mm for connectors and cables

### <span id="page-24-0"></span>**5.2 Electrical Data**

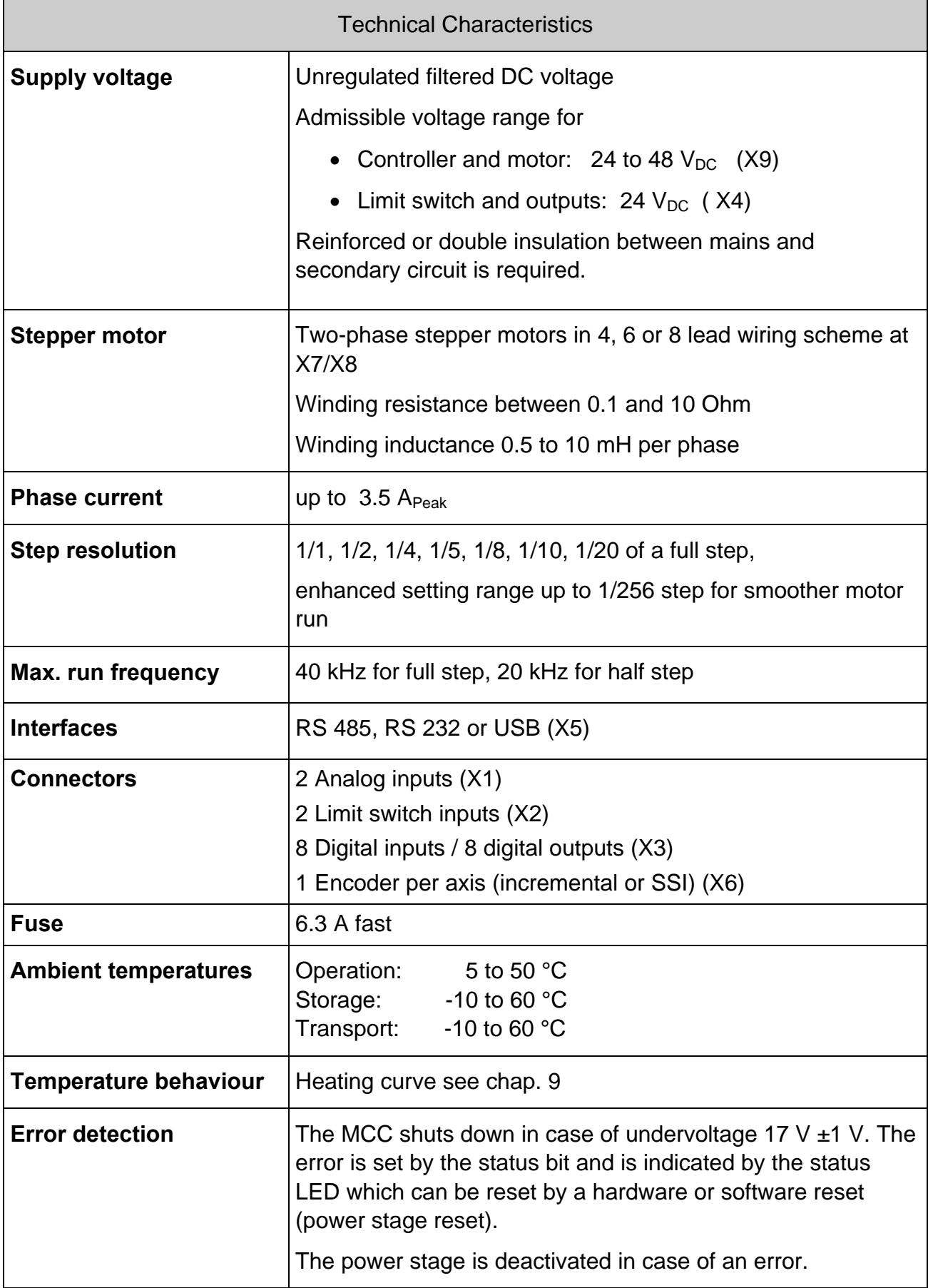

#### <span id="page-25-0"></span>**6 Installation**

### **6.1 Mechanical Installation**

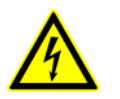

#### **DANGER**

#### **Danger of electric shock in case of foreign particles or damage!**

Make sure during the installation that not fixed particles, such as pieces of wire or assembly parts, can fall into the device. Conductive foreign materials in the product can endanger persons in case of parasitic voltage and destroy the device by short circuit.

### **Rail or Wall Mounting**

- The controller should be vertically mounted.
- Mount the controller to a plane surface with appropriate load capacity.
- The wall mounting brackets on two sides of the device allow different mounting positions.
- The rail mounting clip is fixed with screws on the rear side.
- The rap holes can also be used for individual mounting solutions on the rear side.

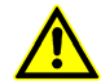

The mounting screws used must intrude not more than 1 mm into the device's inner parts (housing thickness: 4mm).

- Minimum free space above and below the controller: 100 mm Keep the air slots free to allow convective air exchange.
- Minimum free space to other devices besides the controller: 30 mm
- Recommended free space before the controller for connectors and cables: about 35 mm.
- The heated air flow from other devices and components doesn't result in excessive heating of the cooling air.
- The controller has to be mounted and operated at a place free of shocks and vibrations.

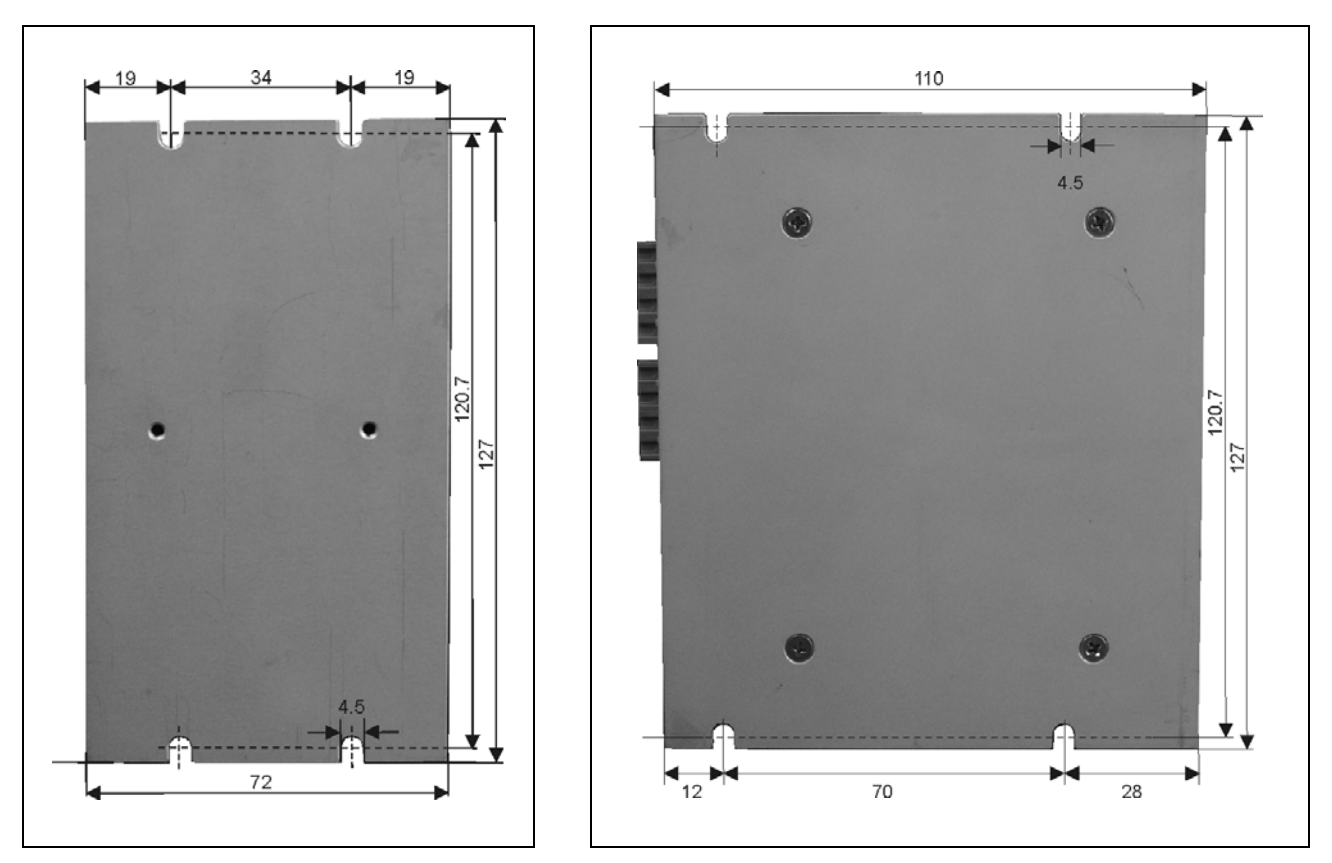

Fig. 13: Wall mounting MCC-2, dimensions

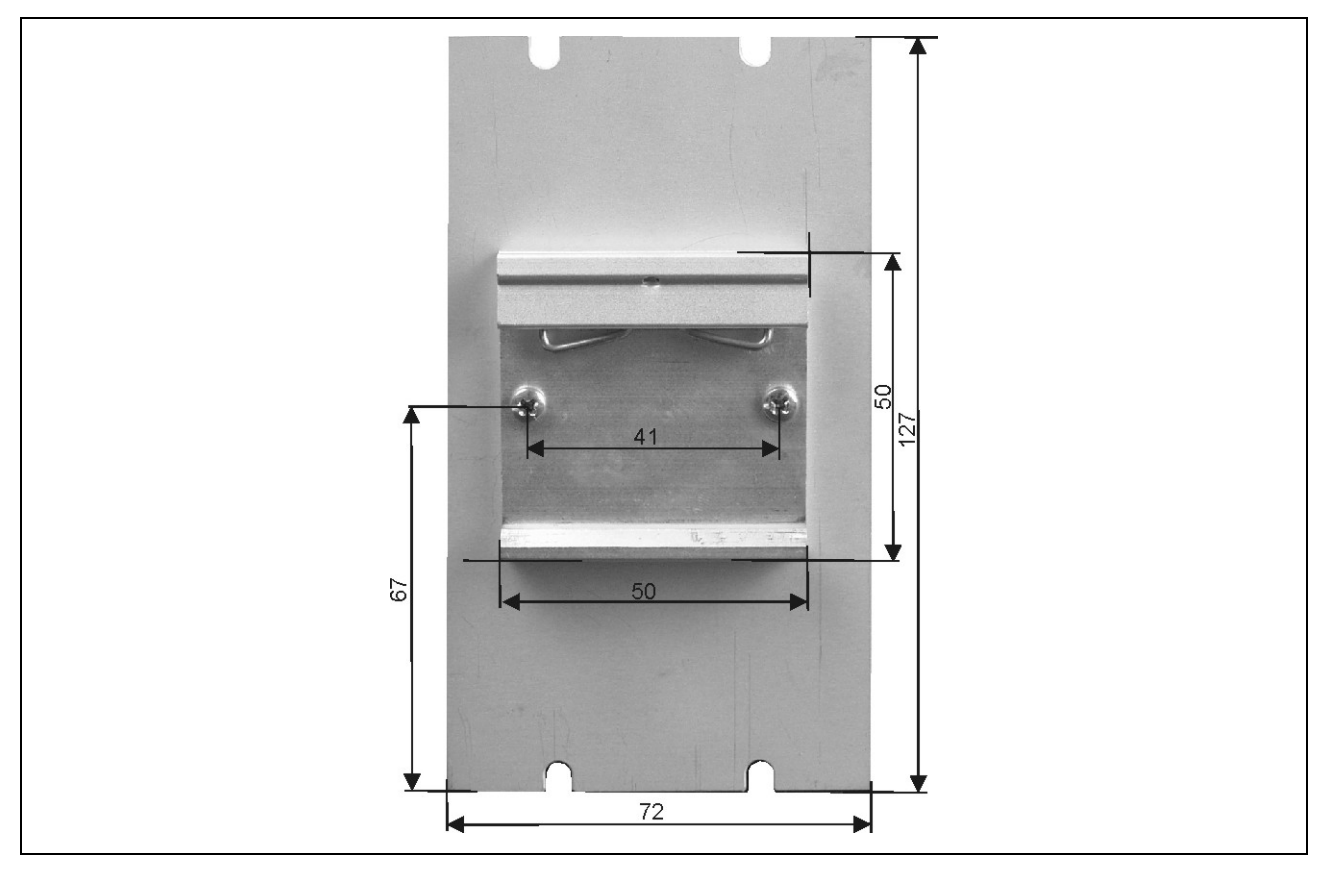

Fig. 14: Rail mounting MCC-2, dimensions

### <span id="page-27-0"></span>**6.2 Electrical Installation**

#### **Connectors - Overview**

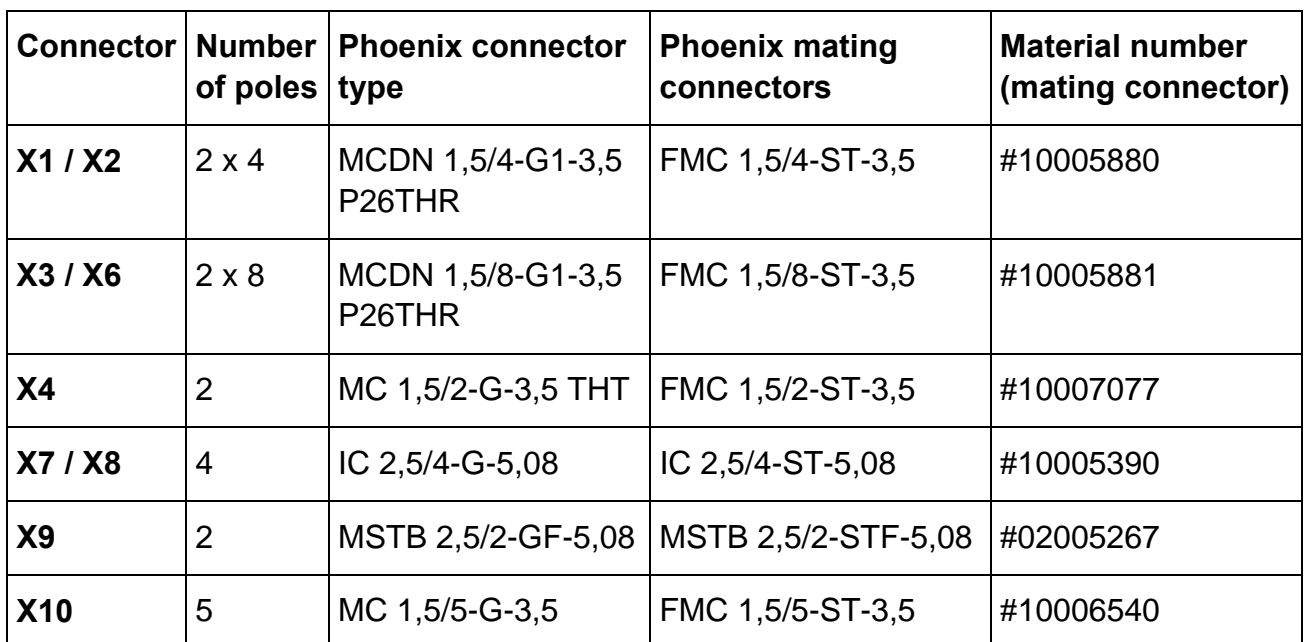

### **6.3 Connection of the Power Supply**

### **6.3.1 X4 Power Supply I/O**

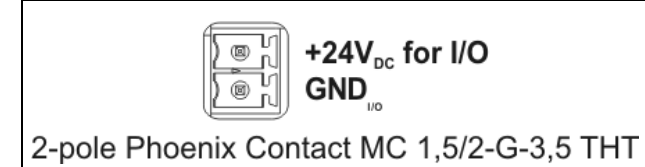

Fig. 15: X4 Connector Supply I/O

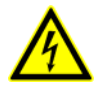

### **DANGER**

#### **Danger of electric arcing!**

**Do not** plug or unplug any connector when powered!

The 24  $V_{DC}$  (absolute limit values: 19.2 to 30  $V_{DC}$ ) supply voltage I/O is connected to the X4 connector and supplies outputs and limit switches.

The power requirement depends on the connected outputs and limit switches. 3 A are allowed.

### <span id="page-28-0"></span>**6.3.2 X9 Supply Voltage PWR**

The controller and motor supply voltage is connected to the X9 connector.

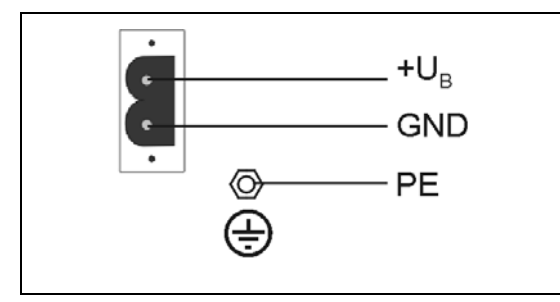

Permissible supply voltage range: 24 to 48  $V<sub>DC</sub>$ 

Fig. 16: X9 Connector Supply PWR

- When the MCC-2 is supplied by means of an unregulated filtered DC voltage (e.g. transformer), a load capacitor of min. 3,000 μF should be used.
- Protective ground of the supply voltage should be connected to the earthing screw on the upper or lower side of the device.
- For strain relief the cable should be fixed with one of the cable clamps at the bottom or the top side of the device.

 $6.3A$ 

Motor voltage is fused with 6.3 A fast.

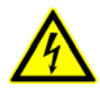

### **DANGER**

#### **Danger of electric arcing!**

**Never** plug or unplug the screw connectors when powered!

**Remark:** The maximum motor current is only reached when the supply voltage exceeds 40  $V_{DC}$ .

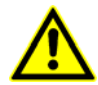

The MCC shuts down in case of undervoltage 17 V  $\pm$  1 V. The error is set by the status bit and is indicated by the status LED which can be reset by a hardware or software reset (power stage reset). The power stage is deactivated in case of an error.

### <span id="page-29-0"></span>**6.4 X7/X8 Motor Connector**

### **6.4.1 Stepper Motor Connection**

Suitable stepper motor types for operation with MCC-2:

- Two-phase stepper motors with 4, 6 or 8 lead wiring scheme and up to 3.5  $A_{Peak}$  phase current
- Winding resistance below 10 Ohms
- Winding inductivity of one motor phase 0.5 to 10 mH
- To ensure electromagnetic compatibility (EMC), all parts of the motor housing should be conductively connected with each other.

The figure below shows the connection of a two-phase stepper motor with 4-lead wiring scheme and parallel connected windings:

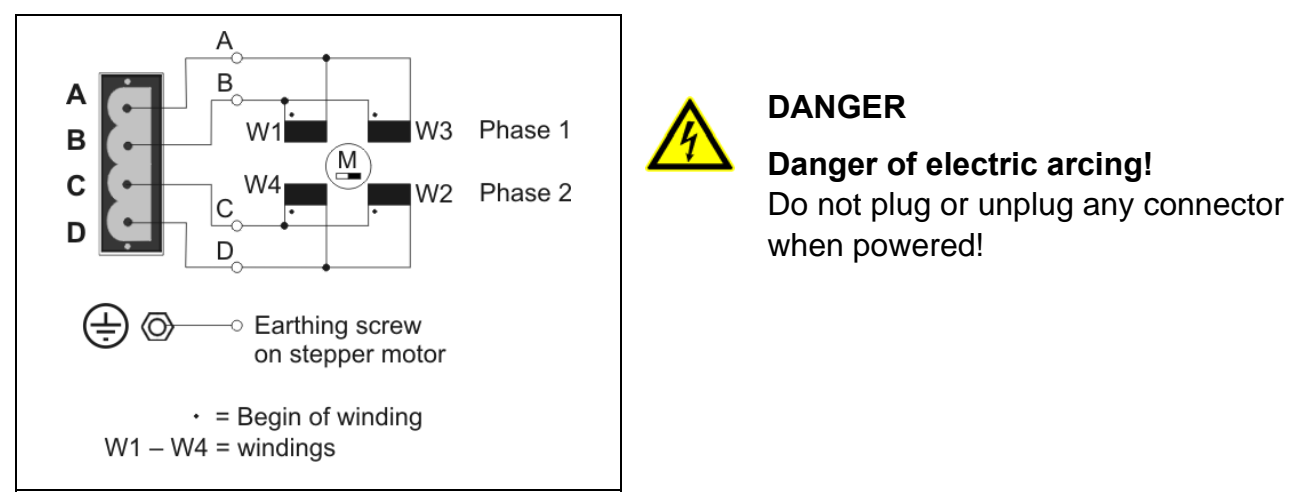

Fig. 17: Motor connection to X7 or X8 connector

Depending on application and stepper motor design, other wiring modes are possible, e.g. serial connected windings. See next chap 6.4.2.

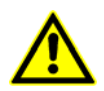

### **WARNING**

#### **Power stage damage in case of faulty connection!**

- Before running the motor, the motor currents should be set to suitable values! See chap. 6, Putting into service.
- 5-phase stepper motors **must not** be operated with MCC-2 controllers. Connecting 5-phase stepper motors **would result in damaging the power stage**.

The supply voltage value affects the setting accuracy of the motor current. In addition the setting accuracy depends on inductance and resistance of the motor. The current can be set less exactly, if the current value is s addition the setting accuracy depends on inductance and resistance of the motor. The current can be set less exactly, if the current value is smaller than 600 mA.

> We recommend to use the linear MCC-2 LIN controller if the accuracy of the motor current setting must be improved.

<span id="page-30-0"></span>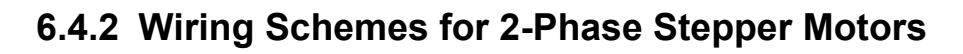

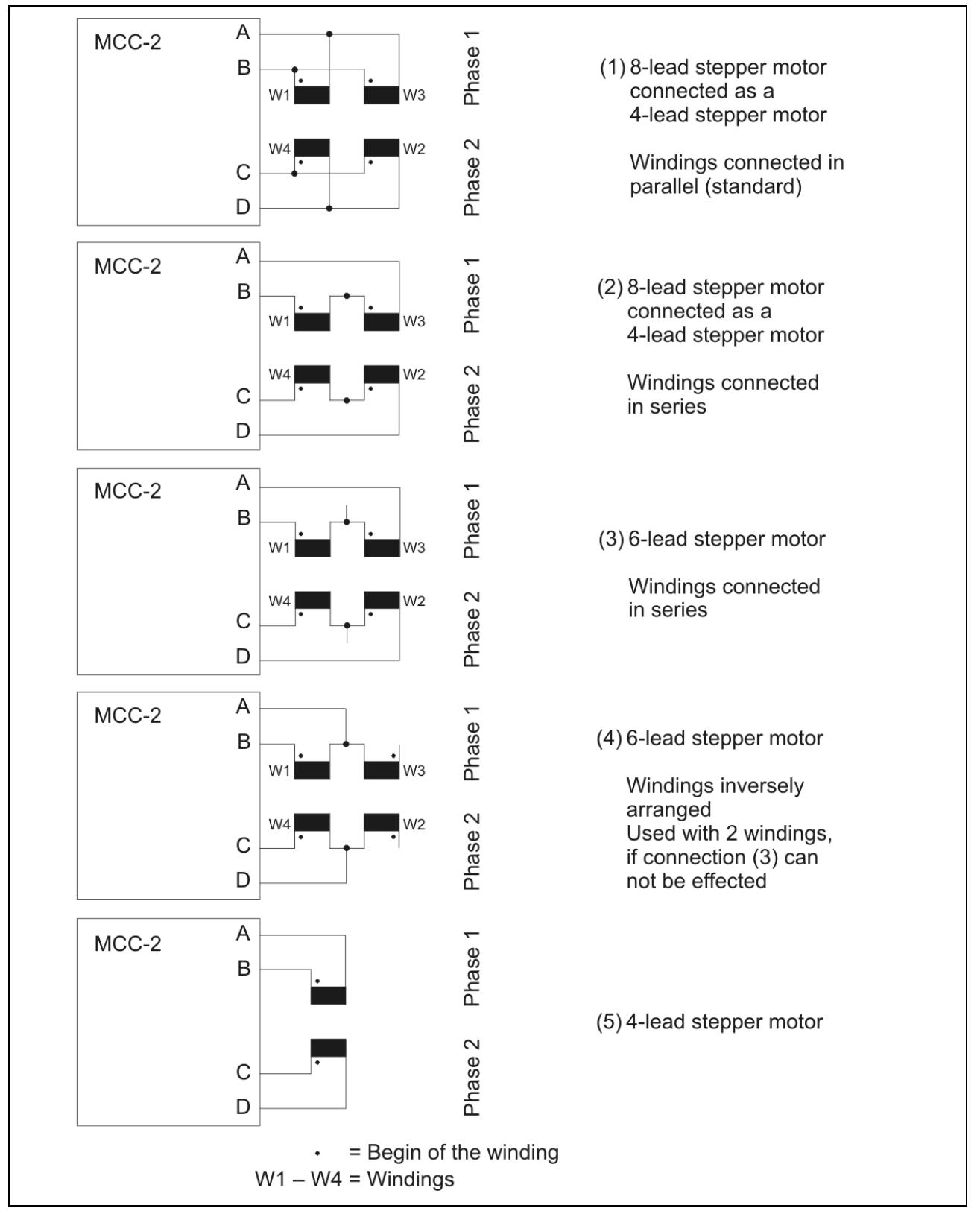

Fig. 18: Wiring schemes for 2-phase stepper motors

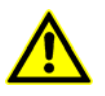

### **WARNING**

Motor leads not used should be individually isolated (e.g. 6-lead motors)!

### <span id="page-31-0"></span>**6.4.3 Motor Cable**

Recommendations for Motor Cable Design:

Cable type: 5-pole with shielding mesh (for stepper motors without earthing screw: 4-pole with shielding mesh ) Lead cross section: 1 mm<sup>2</sup> recommended, a smaller lead cross section can be used dependent on the maximum motor current and the motor cable length. Acceptable motor cable length: dependent on power stage current setting and motor

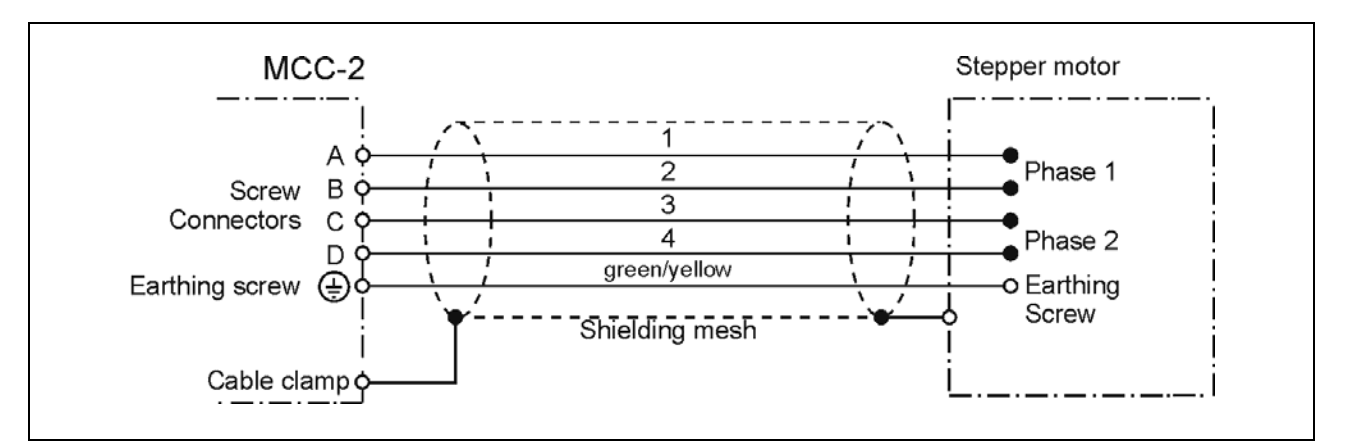

winding resistance

Fig. 19: EMC compliant motor cable wiring

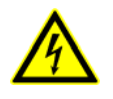

### **DANGER**

#### **Danger of electric arcing!**

Do not plug in or plug out motor cable leads when motor supply voltage is on!

- The PE lead (green/yellow) of the motor cable should be fixed at the earthing screw below the MCC-2 motor connector.
- The PE lead at the motor side of the cable should be fixed at the motor's earthing screw.
- For EMC compliant wiring it is important to conductively connect the motor cable shielding mesh with the controller housing. Use the cable clamps at the bottom and the top side of the MCC-2. Remove the external cable sheath in that range of the cable where you fix it with one of the cable clamps.
- The cables connecting motor and controller should not be interrupted (e.g. by connectors).
- At the motor side the cable's shielding mesh should be connected to the motor housing at a large area. We recommend to use special EMC type conduit fittings.
- In case of motors without adapted conduit fittings the cable shielding must be connected as near to the motor as possible and has to be applied to PE.

MA 1235-A012 GB 30

### <span id="page-32-0"></span>**6.5 X5 Com Communication Interface**

The X5 Com communication interface is available as USB, RS 232(4-wire), RS 485 or Ethernet connection.

#### **Factory setting:**

57 600 Baud 8 Data bits 1 Stop bit No parity

Protocol:: <STX> | Address | Data | Separator | Checksum | <ETX> | <CR> | <LF>

**Baud rate** and **Interface parameters** can be modified after installation of MiniLog-Comm in the menu item *Options/Interface Parameters.* 

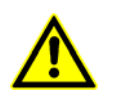

#### **IMPORTANT**

• If the MCC-2 is connected via Ethernet ensure that the **IP address is created by DHCP** (dynamic IP configuration). Differently generated IP addresses are not identified.

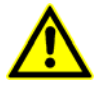

#### **i** • When the MCC-2 is connected to the PC by USB-interface, USB drivers have to be installed on the PC.

• The MCC-2 is connected to the PC as a stand-alone device.<br>An USB converter is needed, if several controller should be c<br>USB. It is mounted either external or at the first MCC-2 with P An USB converter is needed, if several controller should be connected by USB. It is mounted either external or at the first MCC-2 with RS 485 interface.

See chapter 6.5.3 RS 485 interface.

### <span id="page-33-0"></span>**6.5.1 USB Interface**

MCC-2 and PC can be directly connected by the USB cable type A-B. The USB port of the PC (type A) is directly connected to the USB port of the controller (type B). The MCC-2 operates in the stand-alone mode.

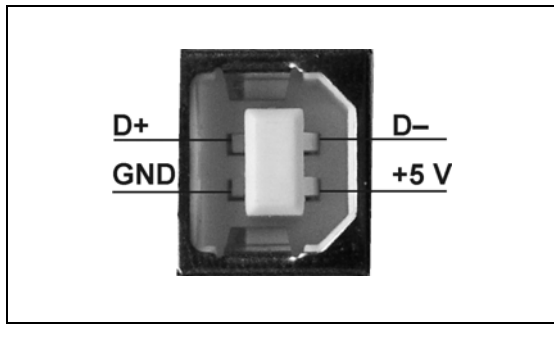

Fig. 20: X5 Com: USB port type B (DIN IEC 61076-3-108)

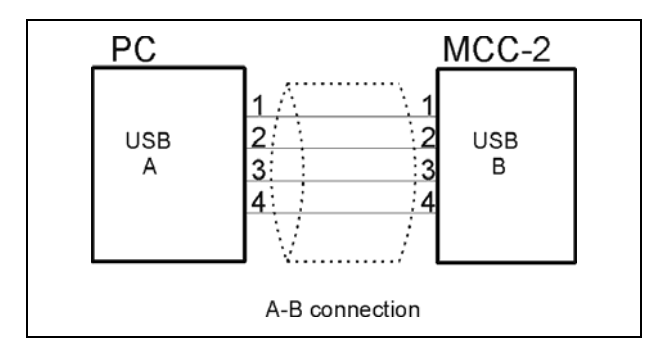

Fig. 21: Wiring scheme PC  $\leftrightarrow$  MCC-2 by cable A-B

#### **USB-Driver Installation (Windows)**

• Insert the Phytron-CD and open the folder **USB Driver** by the Windows Explorer. Select the .**exe**-program which goes with your system software and start it by double click. The following window is shown on desktop after a successful installation:

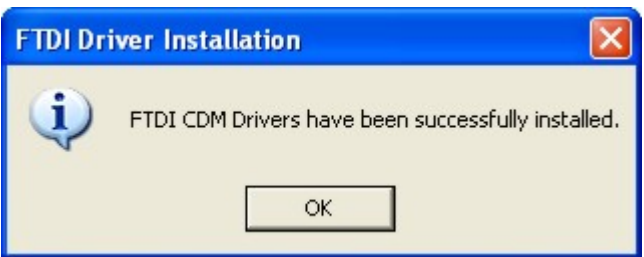

- Connect the MCC-2 directly or via USB converter to the USB port of your PC by USB cable.
- For checking the correct USB-driver installation, continue as follows:

Start the device manager by clicking Start->Settings->System control and doubleclick on **System**. Then select the **Device manager** tab. The USB components can be found in **Computer** $\rightarrow$  Ports and in **Universal Serial Bus Controller**. Here the new USB-component is shown: **USB Serial Port (Com X)** 

• You'll find information about the driver installation for the chip FT232R and more drivers for Linux and MAC on [http://www.ftdichip.com](http://www.ftdichip.com/)

<span id="page-34-0"></span>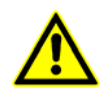

When the MCC-2 is connected to the PC by USB-interface, USB drivers have to be installed on the PC.

Administrator authorizations are required for the driver installation.

Use a USB cable with a maximum length of 2 m!

If you want to test several USB devices, which are identical in construction, you should use the same USB port on the PC. Thus, you avoid to change the COM port number.

### **6.5.2 Ethernet Interface**

The MCC-2 can be integrated into the firm's network by the Ethernet adaptor.

The port number of the MCC-2 controller is fixed to 22222 by Phytron.

#### **IMPORTANT:**

**The controller obtains its IP address over DHCP exclusively. (dynamical IP configuration in every subnet)!** 

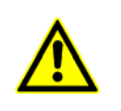

The Ethernet connection via RJ 45 connector (X5 Com):

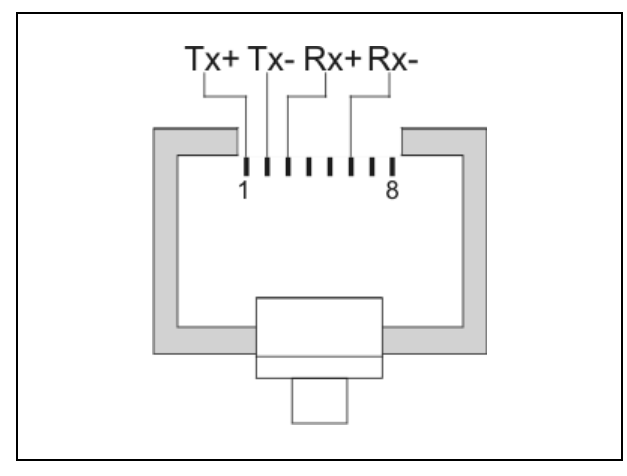

Fig. 22: X5: RJ 45 Ethernet connector

### <span id="page-35-0"></span>**6.5.3 RS 485 Interface**

When up to 16 MCC-2 are connected together in bus mode (RS 485/4-wire), an individual address has to be set on the rotary switch , Address' for each MCC-2.

A USB/RS 485 converter has to be used for USB connection to the PC. Alternatively, a PC with RS 422- or RS 485/4-wire interface can be the master.

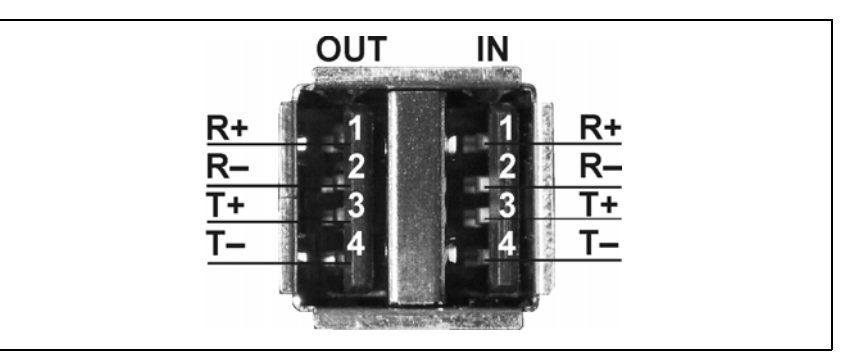

Fig. 23: X5 Com: connector, type A (DIN IEC 61076-3-107)

#### **PC with RS 485/4-wire- or RS 422 interface ↔ RS 485 bus**

The figure below shows the RS 485 bus connection to MCC-2 by a RS 422 or RS 485/4 wire interface on PC.

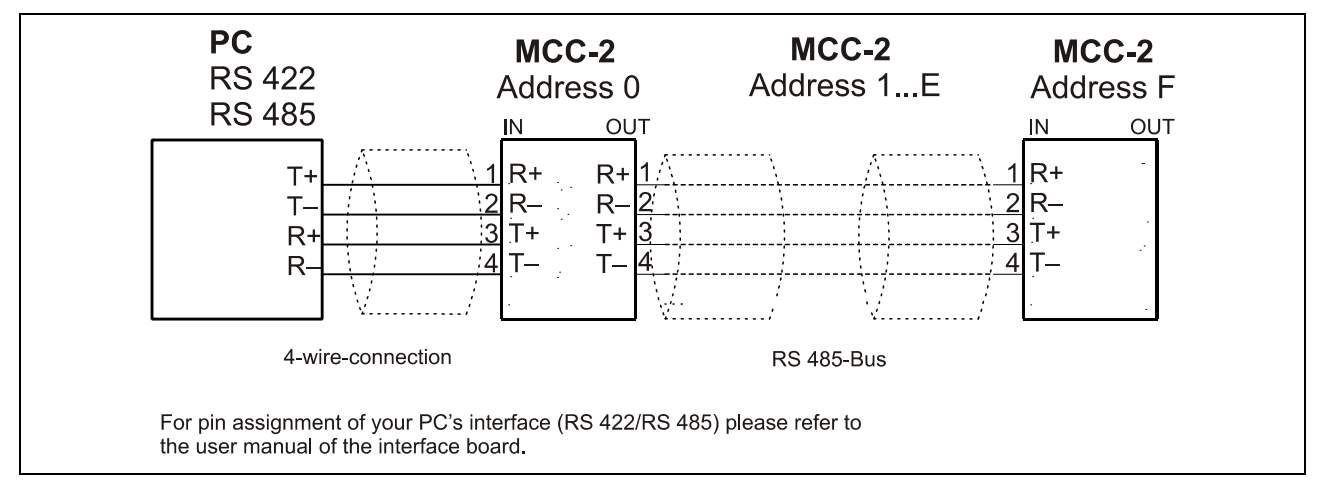

Fig. 24: Connection PC (RS 422/485 interface)  $\rightarrow$  MCC-2 (RS 485 interface)

#### **Remark:**

- It is not necessary to use an external bus termination connector for RS 485 bus, because the bus termination resistors are already built-in the MCC-2.
- In the RS 485 bus mode the PC is the master. Therefore an interface type RS 422 or RS 485/4-wire is necessary.

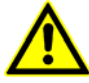

The complete bus only operates, if all devices are supplied at X9 connector. If the supply voltage is disconnected on one MCC-2, all following devices on bus are without communication.

### **PC with USB interface ↔ Converter ↔ RS 485 bus**

A USB/RS 485 converter has to be used for USB connection to the PC. An extra converter or a converter, which is installed on the first MCC-2 must be inserted.

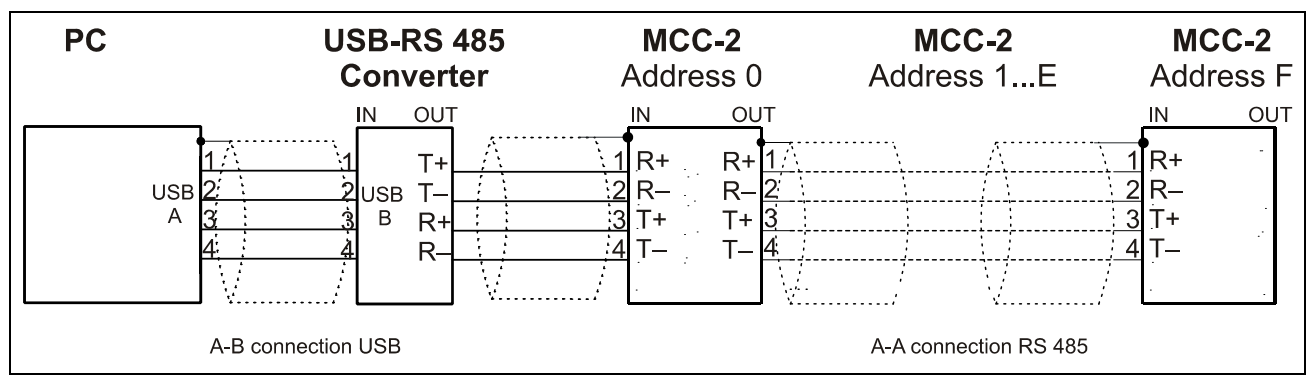

Fig. 25: Bus connection PC  $\rightarrow$  MCC-2 with USB-RS 485 converter in RS 485 mode

The figure below shows the connection of the PC to MCC-2 by the Phytron USB-RS 485 converter.

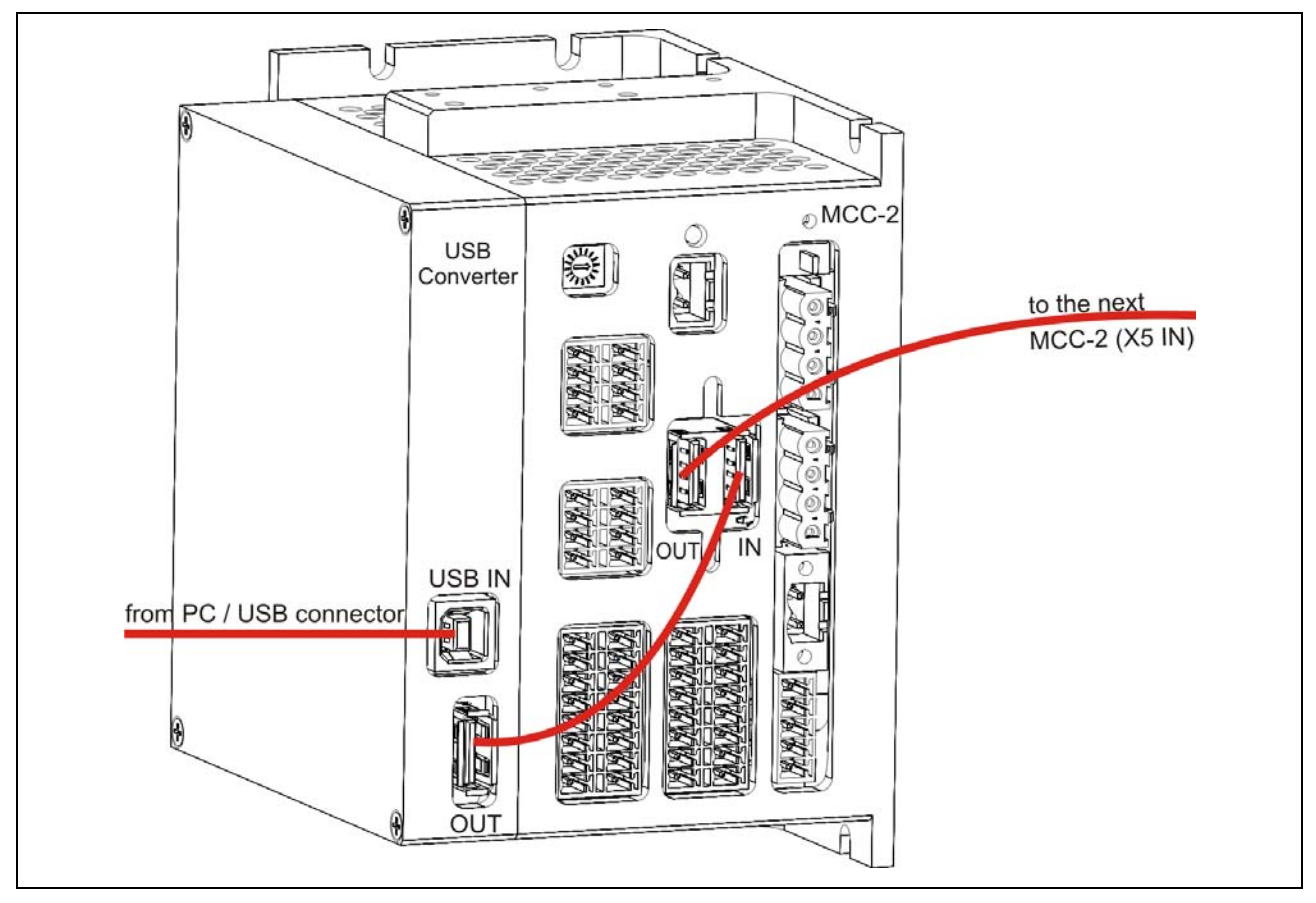

Fig. 26: Controller MCC-2 with Phytron USB-RS 485 converter

### <span id="page-37-0"></span>**6.5.4 RS 232 Interface**

The MCC-2 can be used as single device by RS 232 interface.

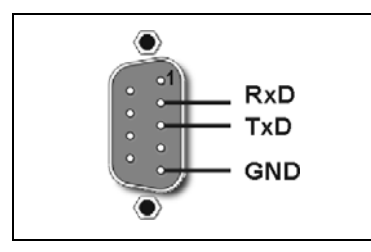

Fig. 27: 9 pole D-sub male connector acc. to DIN 41652

The following figures point out the cable connections to a PC with RS 232 interface. Depended on the type this can be a 9 pole or a 25 pole D-sub female connector.

#### **Connecting Cable PC – Controller:**

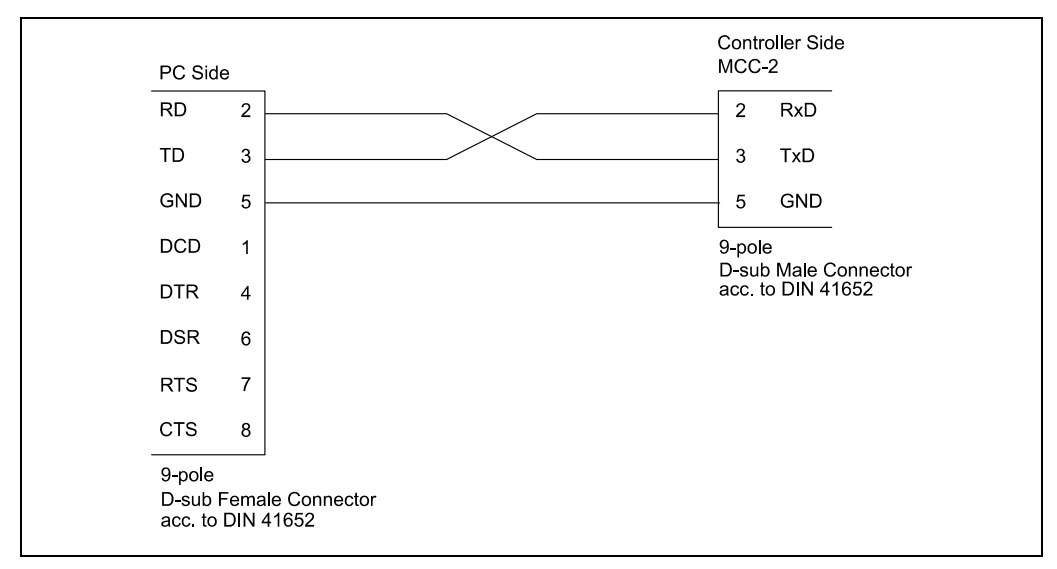

Fig. 28: PC (9 pole female connector) <-> Controller MCC-2

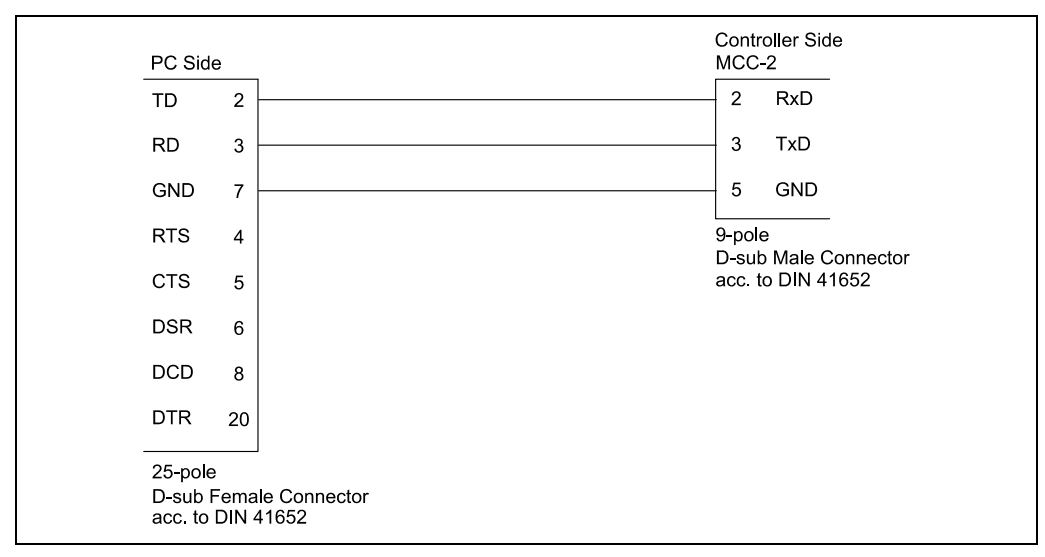

Fig. 29: PC (25 pole female connector) <-> Controller MCC-2

115 200 Baud are allowed as maximum baud rate to receive correct data.

### <span id="page-38-0"></span>**6.6 Signal Interface Connection**

### **6.6.1 X1 AD Converter**

The X1 analog inputs can be used for voltage measurement, as well as e.g. for a joystick as AD converter.

The 5  $V_{DC}$  ±3 % / max. 100 mA voltage is supplied by the MCC-2.

Input voltage: 0 to 5 V

Resolution: 10 Bit

A/D conversion time: about 15 µs

Input resistance: 47 kΩ

The input A/D ENABLE is a digital input (max. 5 V), which can be used e.g. as joystick Enable. This input is only analyzed by software (see MiniLog-Comm).

Specific information for processing the input signals you'll find in the programming manual MiniLog-Comm.

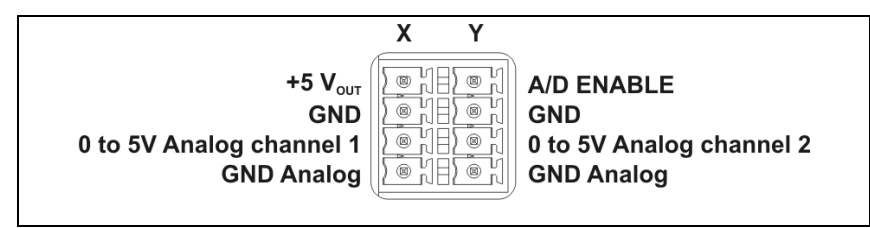

Fig. 30: X1 Pin assignment

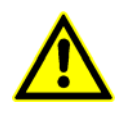

#### **CAUTION**

**Danger of device damage!**  Do not exchange X1 and X2!

To improve the accuracy of measurement of the AD converter, use a shielded cable. We recommend using the shielding as GND analog. With PELV Grounding (except for SELV supply, see chap. 3) this can be additionally wired to PE. Make sure that no reverse current couple into the GND Analog shielding. GND Analog should not be connected to PE, if there is SELV supply.

### <span id="page-39-0"></span>**6.6.2 X2 Limit Switch Input**

The controller is designed for connecting two limit switches type PNP NCC or PNP NOC per axis.

This type has the advantage that cable breaks can be recognized.

Mechanical opening limit switches may be also connected.

The supply voltage for the limit switches and outputs has to be supplied on connector X4.

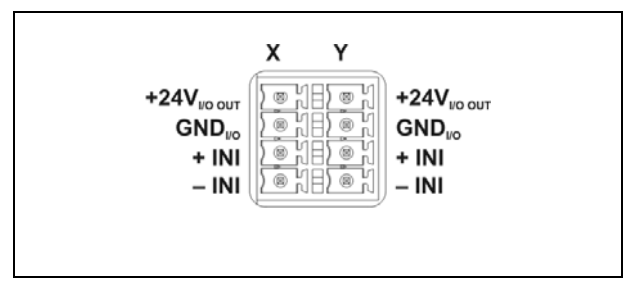

Fig. 31: X2 Pin assignment

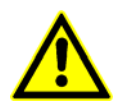

### **CAUTION**

**Danger of device damage!**  Do not exchange X1 and X2!

### **6.6.3 X3 Digital Inputs/Outputs**

MCC-2 controllers have each eight digital electrically insulated inputs and outputs.

Fig. 32: X3 Pin assignment

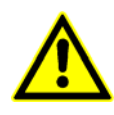

**CAUTION Danger of device damage!** 

Do not exchange X3 and X6!

### **Inputs**

The inputs are connected to a common ground connection ( $GND<sub>I/O</sub>$  at X2, X4 or GND at X9).

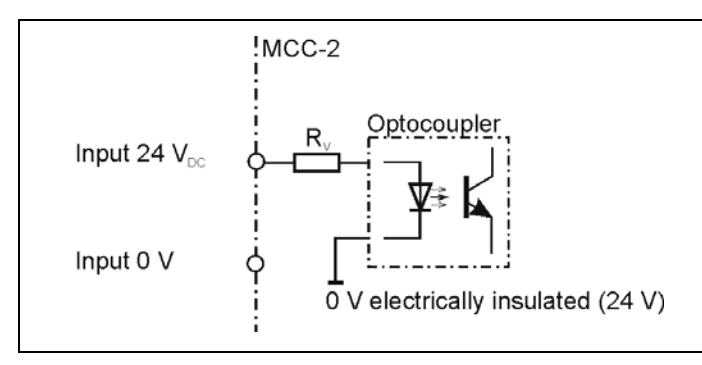

Fig. 33: Input circuit diagram

Input level:  $24 V<sub>DC</sub>$ 

The input circuit protective resistor of 3.3 kΩ corresponds to 7 mA nominal driver current at 24  $V_{DC}$ .

Signal level Low:  $< 0.4$  V<sub>DC</sub> Signal level High:  $20 - 30$  V<sub>DC</sub>

# **Outputs**

The overload-safe outputs are equipped with protective diodes to protect the internal circuitry. In the case of inductive loads (e.g. relay) each output should be additionally wired with a protective diode mounted near the load in order to avoid EMC problems.

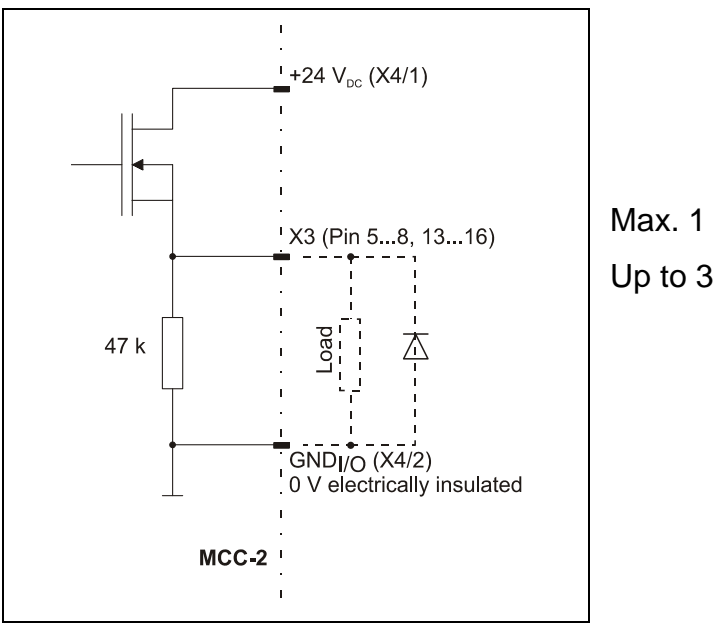

Fig. 34: Output wiring example

Max. 1 A current each output

Up to 3 A for all outputs

### <span id="page-41-0"></span>**6.6.4 X6 Encoder Connector**

- Connection of one encoder per axis.
- Incremental encoder with quadrature signals or absolute encoder acc. to SSIstandard.
- The incremental encoder supply voltage, 5.3  $V_{DC}$  / max. 200 mA each encoder, is generated by the controller.
- Use shielded twisted pair wise cables for encoder connection. The transmission mode includes no protection against faulty transmission values.

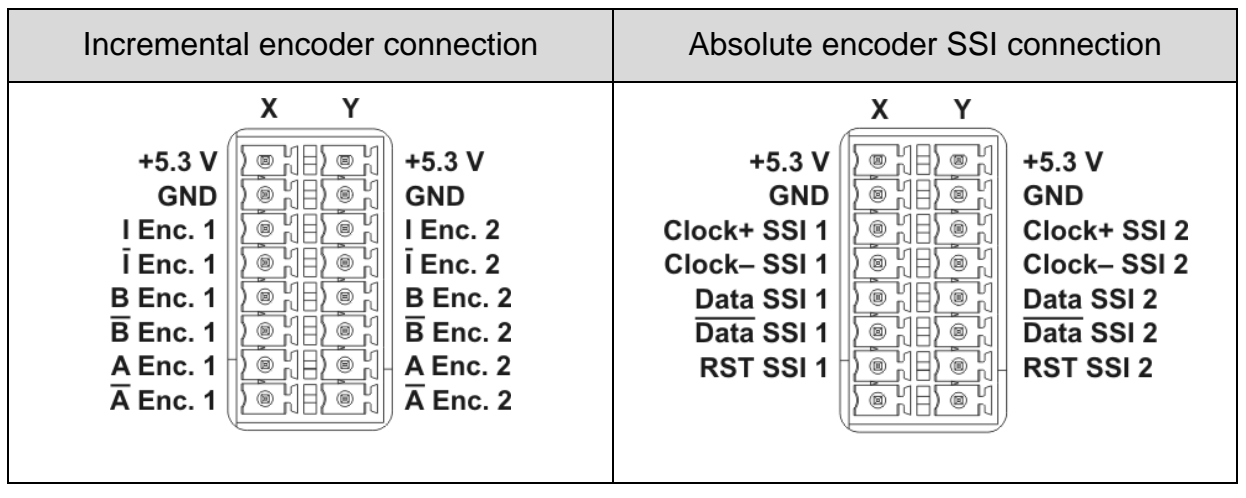

Fig. 35: Encoder connector X6

When using encoders, the parameters P34 to P39 should be checked and adapted (MiniLog-Comm communication software ):

- P34 incremental encoder / absolute encoder
- P35 encoder resolution (SSI)
- P36 encoder as counter
- P37 not used
- P38 preferential encoder direction of rotation
- P39 conversion factor (one increment corresponds to ...)

It is possible to operate one axis with an absolute encoder and the other axis with an incremental encoder.

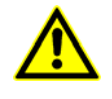

#### **CAUTION**

**Danger of device damage!**  Do not exchange X3 and X6!

#### **Danger of damage!**

Connect the correct encoder type! Do not parameterize an incremental encoder as SSI.

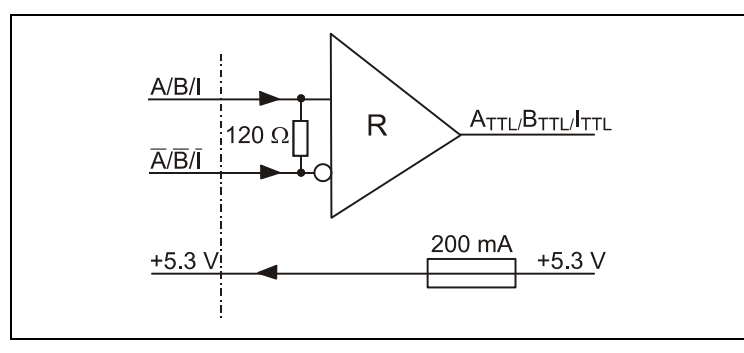

Fig. 36: Wiring of incremental encoder

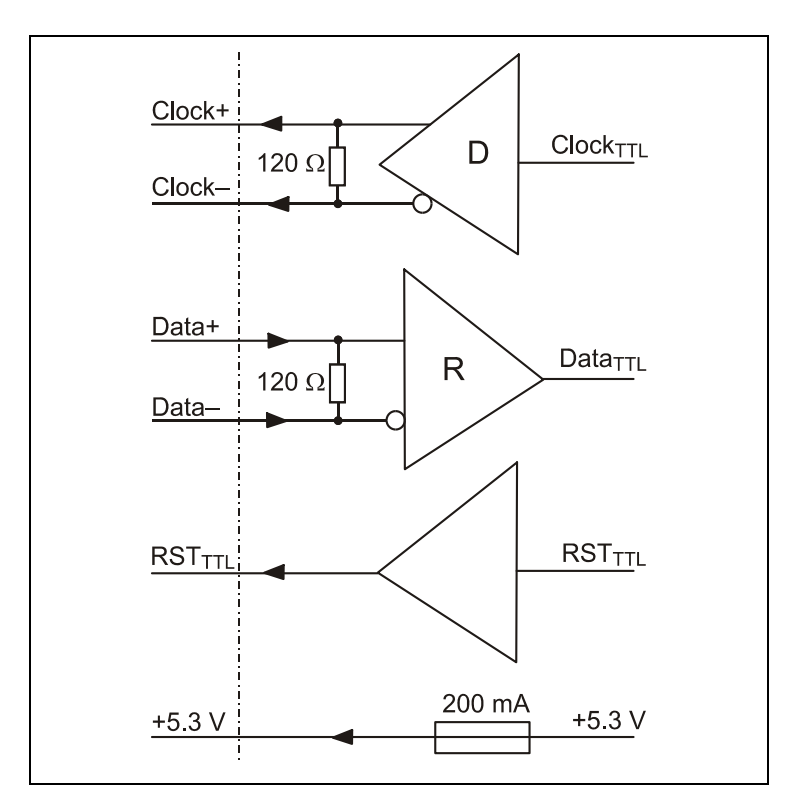

Fig. 37: Wiring of SSI absolute encoder

# <span id="page-43-0"></span>**Manual MCC-2**

### **6.6.5 X10 Enable Connector**

- The power stage can be deactivated independent of the logic signals (enable connector X10).
- Two opto-decoupled Enable inputs are used to activate the motor supply.

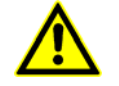

**Both** Enable inputs must be wired for activation!

• The Monitor Enable output is used to check the Enable inputs A and B, i.e. when both inputs are wired, the Monitor Enable output is set to , high'.

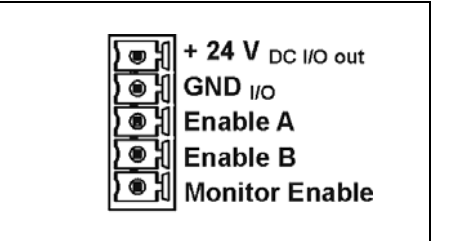

Fig. 38: X10 Connector Enable

The function Enable doesn´t fulfill 'Protection against unexpected start' according to EN 945-1 for application in the extended safety sections.

• The Enable inputs A and B can be permanently activated by bypassing the inputs with the+24  $V_{DC}$  output. This will work only, if +24  $V_{DC}$  is supplied to the connector X4.

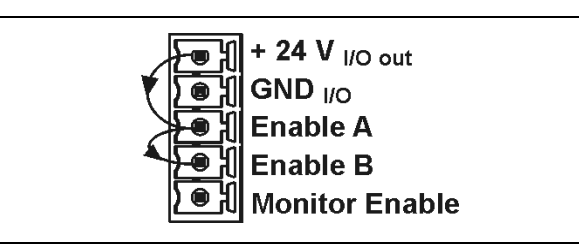

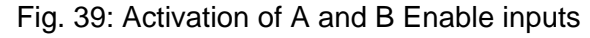

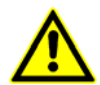

A deactivation of the Enable signals during increasing stop and run current values can cause an error and the axes will be stopped by an emergency stop. If the Enable functionality should be checked e. g. after power-on, we recommend either to reduce the current parameters or to detect the extern deactivation in the Minilog program by commands and to reset the axes (see manual MiniLog).

Minilog command for reading the system status: **ST**, Bit 5 is set  $(32_{Dec})$  = input Enable is OK

See also MiniLog for MCC programming manual.

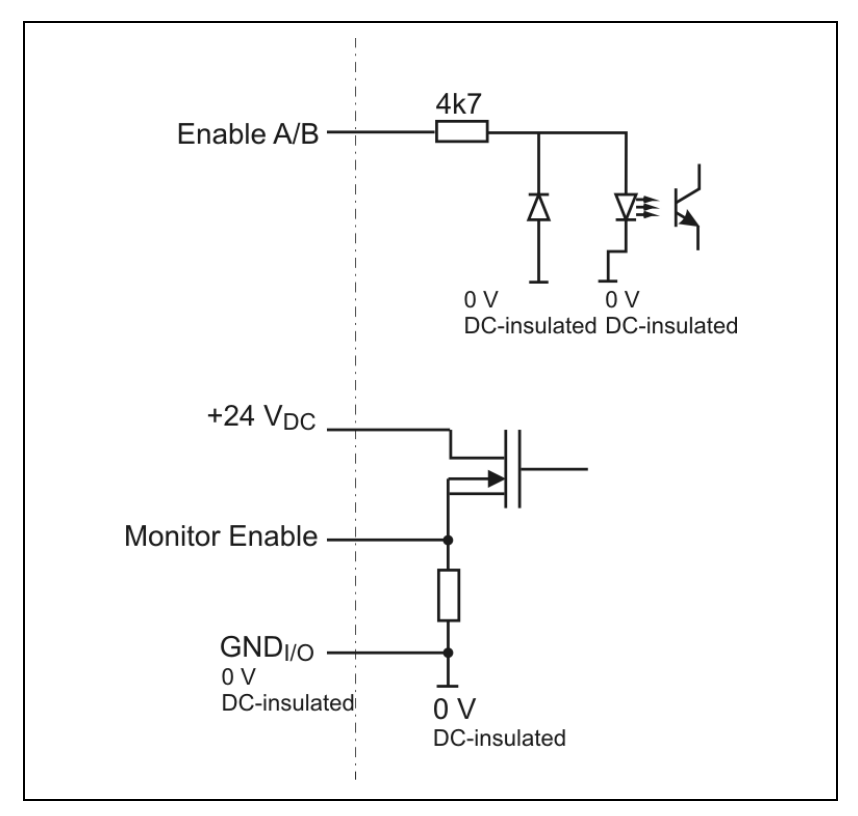

Fig. 40: Enable connector wiring

# <span id="page-45-0"></span>**Manual MCC-2**

### **7 Putting into Service and Test**

### **7.1 Test the Communication between Controller and PC**

- 1. Connect the serial interface of the PC to the controller (X5), see Chap. 1.2.
- 2. Connect the supply voltage PWR to the controller (X9). The LED should light green.
- 3. Set the Remote/Local switch to REMOTE.
- 4. Switch on the PC.
- 5. Install MiniLog-Comm program package delivered with the controller.
- 6. Select the required settings in MiniLog-Comm, menu item *Options/Interface parameters*, and save them: Active COM, transmission protocol and baud rate.

The baud rate in the controller can be changed by clicking on **Advanced >>** and can be saved by **Set!**.

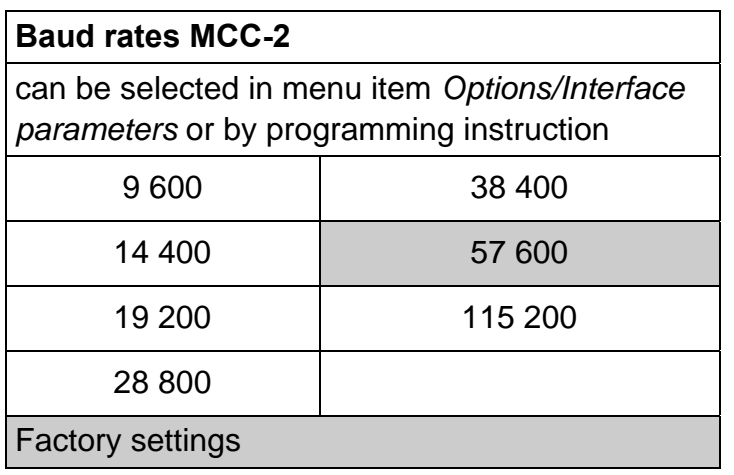

#### **Baud rate programming instruction**:

**IC**p**S**nnn

- IC Code: programming a baud rate
- p Port number 1 or 2
- S Write (Schreiben)
- nnn Enter baud rate

#### **Data format for transmission**:

No Parity 1 Stop bit 8 Bit ASCII Code 57 600 Baud

All **instruction strings** must have the following format: **STX Data ETX**  Control characters: see ASCII table

The programming instructions are listed in the MiniLog programming manual.

### <span id="page-46-0"></span>**7.2 Test Stepper Motor(s), I/Os and Limit Switches**

If not done before, now inputs, outputs, limit switches and stepper motor(s) should be wired. Supply voltages should be wired after that!

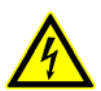

Do not connect or disconnect screw terminals as long as the matching supply voltage is on!

- 1. Switch on the PWR supply voltage. The LED will light green.
- 2. Switch on the supply voltage for I/O.
- 3. Start MiniLog-Comm.
- 4. Select menu item *File/New/Parameter* for motor current setting.

Run current, stop current and boost current<sup>[1](#page-46-1)</sup> can be set in the range 0.1 bis 2.5 A<sub>r.m.s.</sub> independent from each another. Stage  $1 = 0.1$  A<sub>r.m.s.</sub> to stage  $25 = 2.5$  A<sub>r.m.s.</sub>

In menu item *Transmission/Send/Parameter* the parameter list is saved in the MCC-2.

On delivery the following settings are valid: Run current: 0.6 A, stop current: 0.2 A, boost current: deactivated

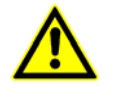

<span id="page-46-1"></span> $\overline{a}$ 

Set motor currents corresponding to the motor winding parameters! See chap. 6.4

- 5. In the menu item *Parameter* the step resolution can also be set between full step and 1/256 step. It is better to choose a high step resolution in most application situations, because the motor will run more smoothly.
- 6. After the motor currents have been set to suitable values you can test the motor's run by selecting the menu items *Transmission/Direct Mode* or *Transmission /Operation.*
- 7. Menu item *Transmission/Direct Mode*  Many customers are already familiar with MINILOG program instructions. They can enter all types of MINILOG instructions into a dialog box. The instruction is executed at once.

Example: Enter *X+200*  The motor axis 1 drives 200 steps in direction +.

**Stop current** is a reduced current for motor standstill (about 50% of the run current).

**Boost current** is the motor current for acceleration and deceleration. During these phases the motor needs more energy as during constant speed.

The boost current should be set to 120 to 130% of the run current. On delivery, boost is deactivated, that means the motor will always run with the selected run current.

<sup>1</sup> **Run current** is the motor's rated current for normal operation without acceleration or deceleration phases.

The corresponding instruction for the other motor would be: *Y+200*.

8. An icon in the menu bar *Transmission/Operation* opens the following dialog box which enables you to drive the motor per mouse click.

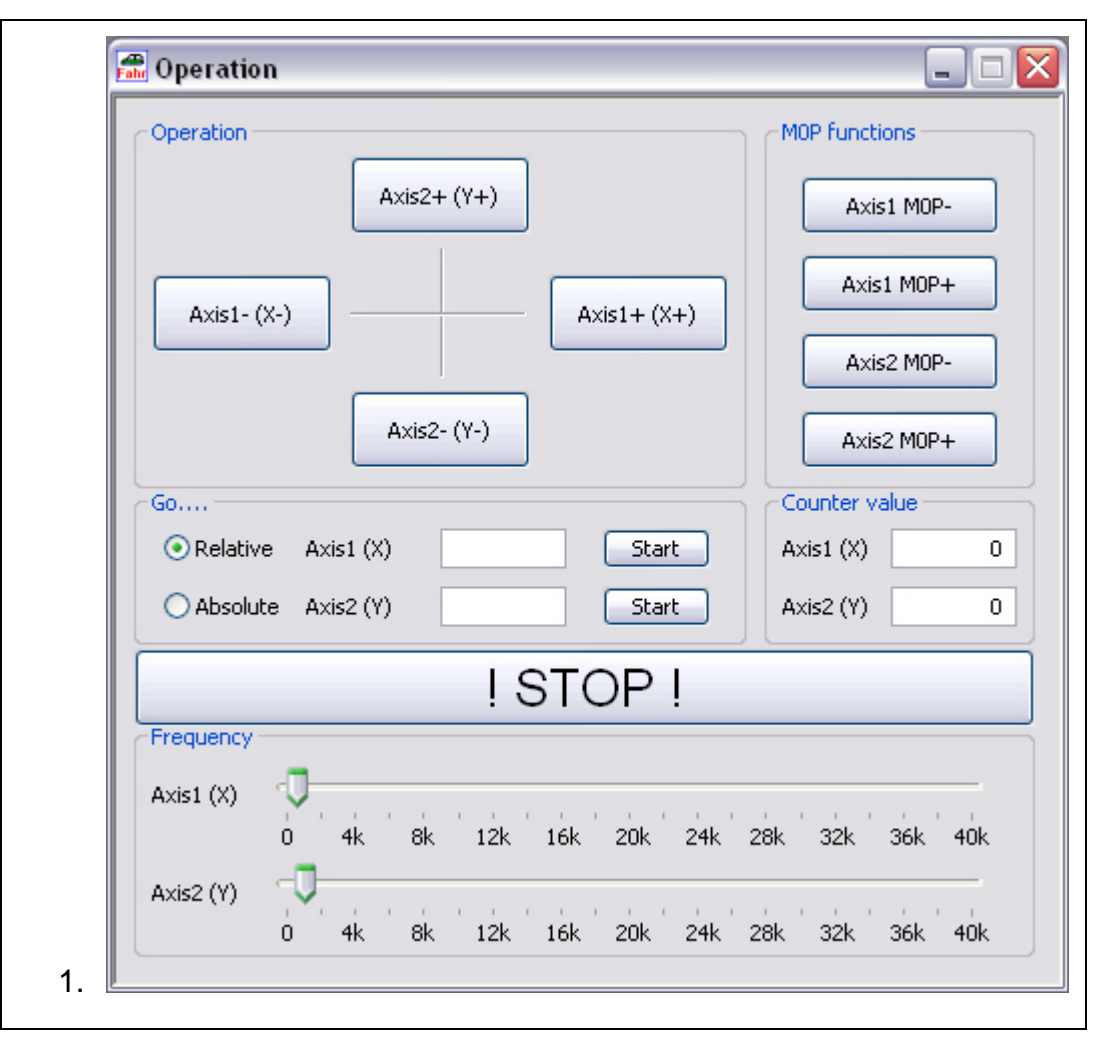

9. Click on simply one of the buttons  $\overline{Axis1-(X-)}$  to  $\overline{Axis2+(Y+)}$ . Direction + means clockwise, seen onto the motor axis from outside.

If the motor should move in the wrong direction, exchange the connecting leads of one motor phase, e.g. A and B.

10. You can enter drive instructions for both axes into the window "Drive relative ... " The symbol + or – before the entered number of steps defines the direction.

When you click on the button **Start** the instruction will be executed. Now the button has the marking **! STOP !** in order to cancel the movement if required.

- 11. You can change the drive frequencies of both motors with two slider controls at the bottom of the window 'Frequency'.
- 12. You can initialize each axis with click on one of the buttons **Axis1 M0P**-**Axis2 M0P+** . The initializing can be cancelled by **!STOP!**
- 13. Another MiniLog-Comm window allows to test inputs and outputs.

MA 1235-A012 GB 46

### <span id="page-48-0"></span>**8 Programming**

### **8.1 LabVIEW**®

LabVIEW is a graphical programming environment with symbols.

Graphic icons (in the programming language G), which are representing a particular function, are linked. These programs are called virtual instruments (VIs).

Phytron has created special VIs for MCC-controllers. The user therefore needs LabVIEW qualification. Basic programming knowledge like data types, loops etc. are required.

The MCC-VIs are developed for LabVIEW 8.0 and higher.

A detailed description can be found in the LabVIEW-VIs MCC manual.

#### **8.2 MiniLog**

The "Phytron Programming Language" MiniLog is welltried for editing sequential programs for machine controllers.

Complete sequential programs can be realized with MiniLog: drive instructions, initializing axes, sub programs, jump instructions, reading and setting registers and many other special instructions (see MiniLog programming manual).

MCC-2 controller can store MiniLog programs up to 128 kB program memory.

For editing and managing MiniLog programs, the MiniLog-Comm communication software for PC is delivered together with the controller. Actual MiniLog-Comm program versions can be downloaded from the Phytron homepage: http://www.phytron.de/

In the MiniLog-Comm menu item *File/New* you can enter and edit parameters, sequential programs and registers.

Please refer to the MiniLog programming manual for all programming instructions.

### <span id="page-49-0"></span>**9 Heating Curve of MCC-2**

**i** The adjusting housing temperature depends on the motor type, the motor cable length, phase current, supply voltage, arrangement of the housing and the tolerance of the components.

In practice it can differ from the diagrams below.

The housing temperature should not exceed 75 °C (measured on the right side of the housing and MCC-2 vertically arranged). In order to prevent destruction of the hardware, the internal emergency cutout shuts down actively at higher temperature.

On the basis of the heating curve (fig. 41) the  $\tau$ <sup>3</sup> thermal time constant can be computed (point of intersection between 0.63Δϑ and the heating curve).

The expected housing temperature at different ambient conditions can be estimated by  $\tau$ <sup>9</sup> time constant, start tangent and the combination of heating- and cooling curve.

#### **Measuring conditions or operation:**

- Device vertical arranged (LED on the top)
- 48  $V_{DC}$  supply voltage
- Motor type: ZSS42.200.2.5
- Temperatures are normalized, i.e. relatively without bench mark

#### **Normalized housing temperature, maximum current, 100% duty cycle**

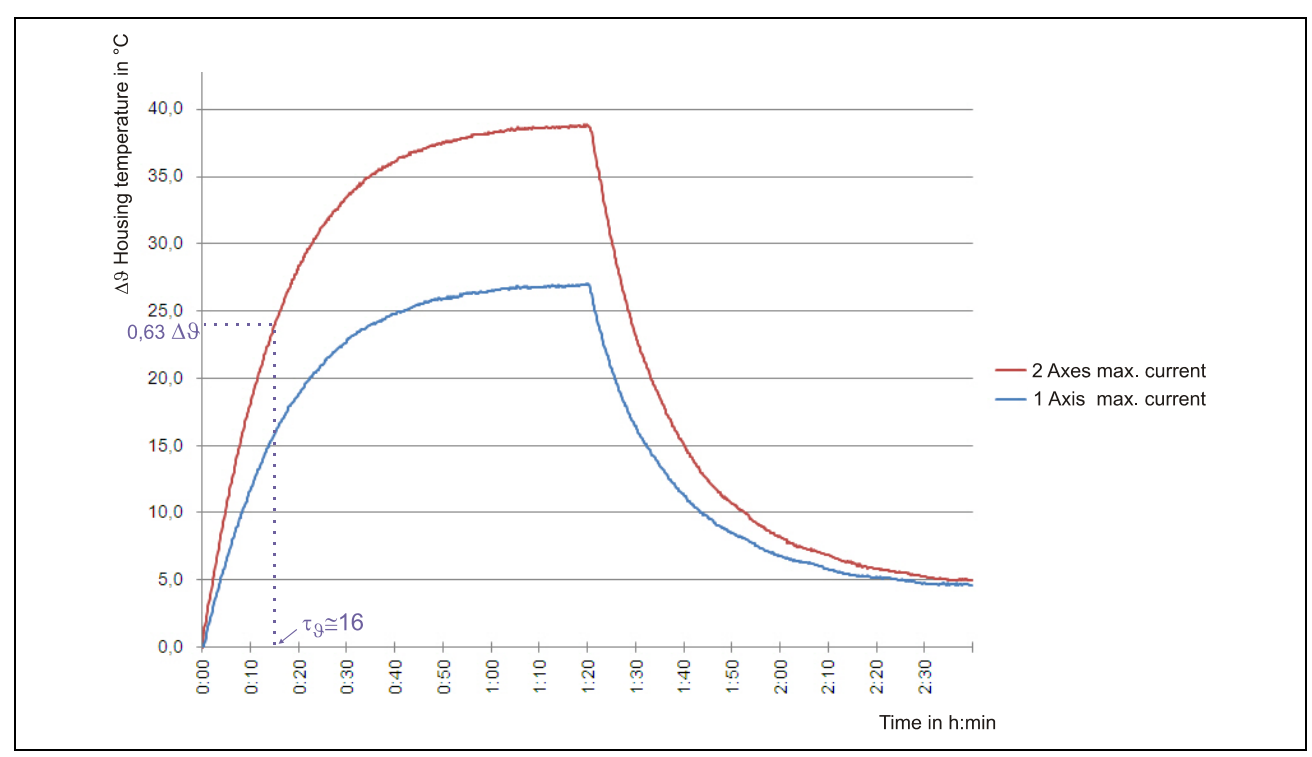

Fig. 41: Heating curve for one/two axes operation and maximum current

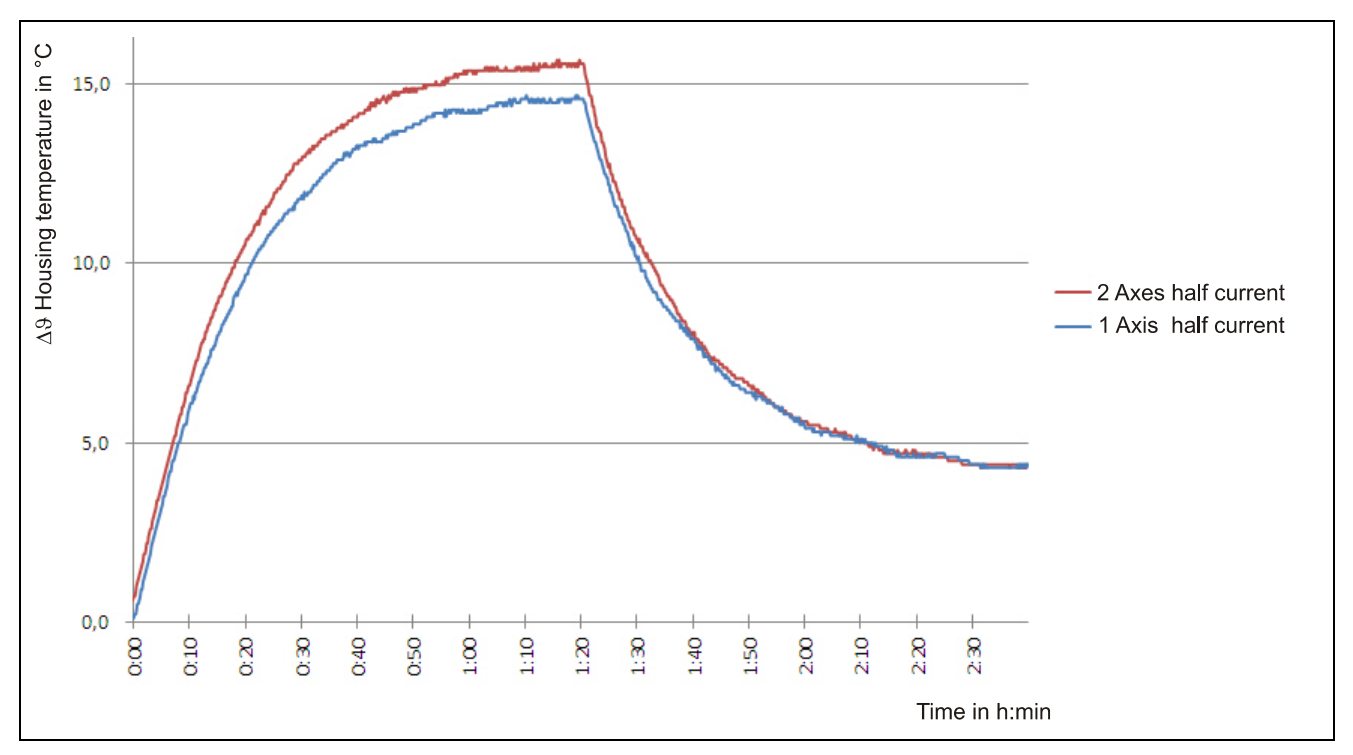

**Normalized housing temperature, half current, 100% duty cycle** 

Fig. 42: Heating curve for one/two axes operation and half current

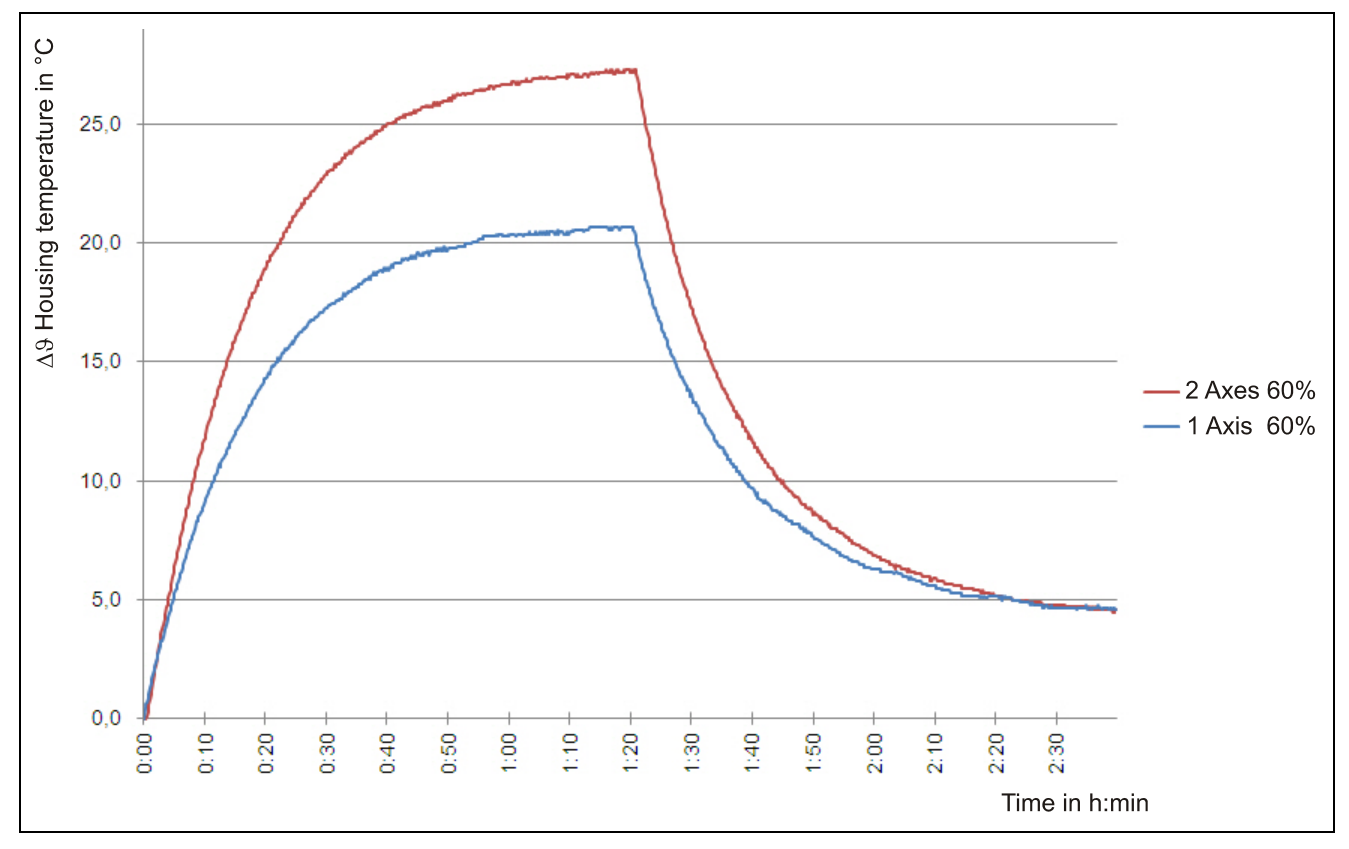

**Normalized housing temperature, half current, 60% duty cycle** 

Fig. 43: Heating curve for one/two axes operation and 60 % duty cycle

# <span id="page-51-0"></span>**Manual MCC-2**

### **10 Warranty, Trade Marks and Protective Measures**

In this chapter warranty, trade marks and ESD protective measures are described.

#### **10.1 Warranty**

The MCC controllers are subject to legal warranty. Phytron will repair or exchange devices which show a failure due to defects in material or caused by the production process. This warranty does not include damages which are caused by the customer, as there are, for example, not intended use, unauthorized modifications, wrong treatment or wrong wiring.

### **10.2 Trade Marks**

In this manual several trade marks are used which are no longer explicitly marked as trade marks within the text. The lack of this signs may not be used to draw the conclusion that these products are free of rights of third parties.

MiniLog-Comm is a trade mark of the Phytron-Elektronik GmbH.

Microsoft is a registered trade mark and WINDOWS is a trade mark of the Microsoft Corporation in the USA and other countries.

#### **10.3 ESD Protective Measures**

All the products which we deliver have been carefully checked and submitted to a longterm test. To avoid the failure of components sensitive to electrostatic discharge (ESD), we apply a great number of protective measures during manufacturing, from the component input check until the delivery of the finished products.

#### **Warning:**

Manipulation of ESD sensitive devices must be effected by respecting special protective measures (EN 61340–5). Only return the modules or boards in adapted packaging.

#### **Phytron's warranty is cancelled in case of damages arising from improper manipulation or transportation of ESD modules and components.**

### <span id="page-52-0"></span>**11 Index**

### **A**

AD converter 37 Address switch 8

#### **B**

Baud rate 31 Boost current 45

#### **C**

Cable clamp 20, 27, 30 Connectors 23

#### **D**

DHCP 33 Dimensions 22

#### **E**

Earthing screw 27, 30 EMC 20, 28 EMC compliance 30 Enable connector 43 Encoder 40, 41 ESD protective measures 50 Ethernet 7, 31, 33

### **F**

Firmware 8 Fuse 23

### **H**

Handling 15 Heating curve 48

#### **I**

Input level 39 Inputs 38 Installation 14 Interface 23

### **L**

LabVIEW 47 LED 8, 44 Limit switch 6, 26, 38, 45 LOCAL 7 Low voltage error 6

#### **M**

MiniLog 47 MiniLog-Comm 4, 8, 40, 45 Motor cable 30 Mounting clip 22 Mounting place 24

### **O**

Operating mode 7 Operator panel 11 Outputs 38, 39 Overtemperature 6

#### **P**

PE 20, 27, 30 PELV 17 Phase current 23, 28 Port number 33 Power stage 6 Power supply 26 Programming 47 Protection against unexpected start 42 Protective diode 39 Protective measure 17 Putting into service 44

#### **R**

Rail mounting 24 Rap holes 24 REMOTE 7 Reset push button 7 RJ 45 33 RS 232 7, 31, 36

## **Manual MCC-2**

RS 422 34 RS 485 7, 31, 34 Run current 45 Run frequency 23

### **S**

Screws 24 Shielding mesh 20, 30 Step resolution 23 Stepper motor 23, 28 Stop current 45 Supply voltage 23 SYNCHROCHOP 6

#### **T**

Technical Data 23 Temperature 23

Touch voltage 18 Trade marks 50

#### **U**

Undervoltage 23 USB 7, 31, 32 USB-driver 31

### **V**

Virtual instrument 47

#### **W**

Wall mounting 24 Warranty 50 Weight 22 Winding inductivity 28 Wiring schemes 29

**Phytron-Elektronik GmbH • Industriestraße 12 • 82194 Gröbenzell, Germany Tel. +49(0)8142/503-0 • Fax +49(0)8142/503-190 • E-Mail info@phytron.de • www.phytron.de**

**Phytron, Inc. • 600 Blair Park Road Suite 220 • Williston, VT 05495 USA Tel. +1-802-872-1600 • Fax +1-802-872-0311 • Email info@phytron.com • www.phytron.com**